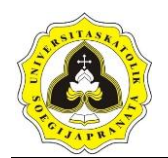

# **BAB 3 METODE PENELITIAN**

## **3.1. Uraian Umum**

Metode penelitian berisi penjelasan mengenai tahapan-tahapan dalam penyusunan penelitian ini. Penelitian ini dibagi menjadi lima tahap, alur tahapan penelitian dapat diperlihatkan pada Gambar 3.1.

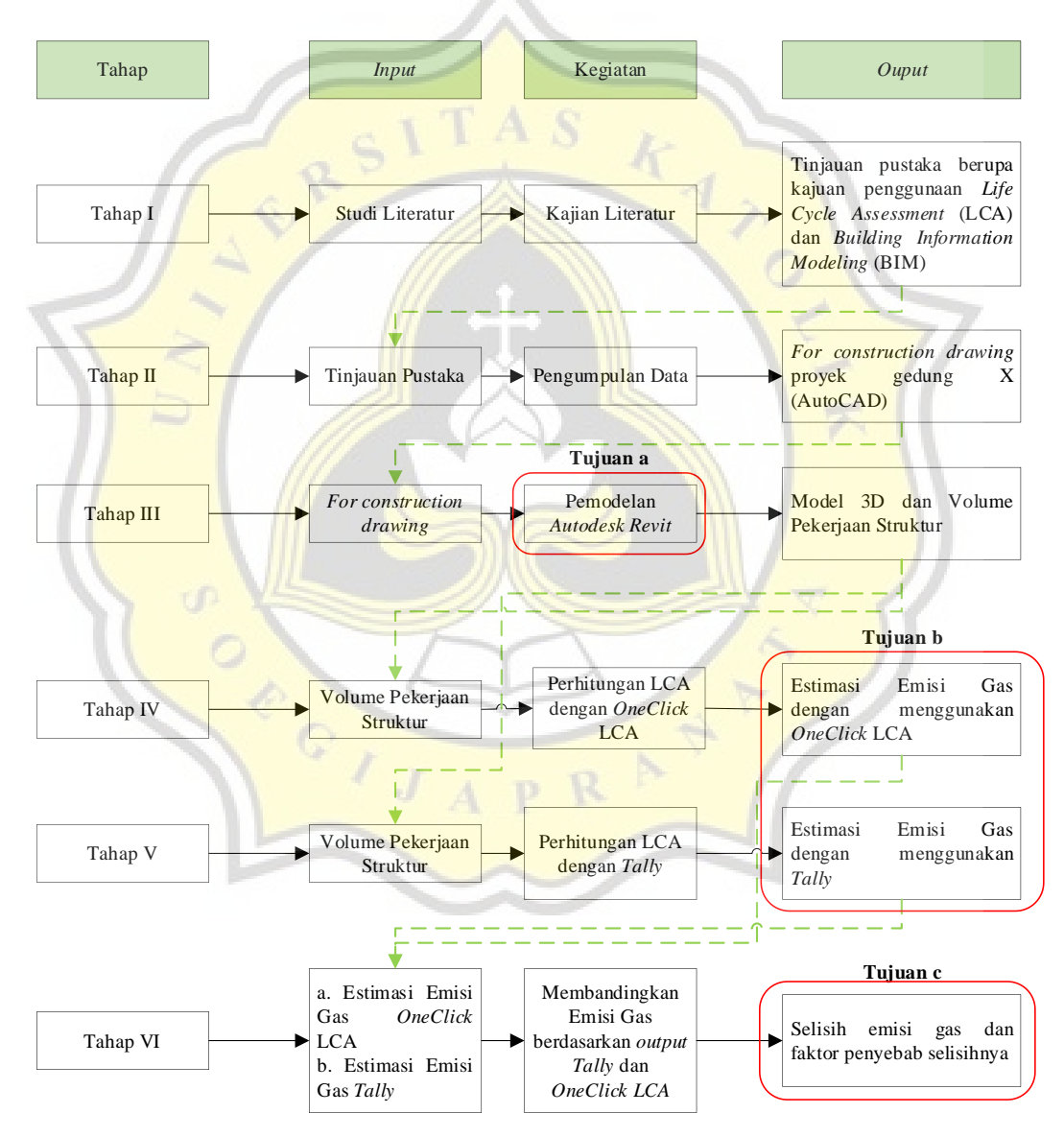

Gambar 3.1 Alur Tahapan Penelitian

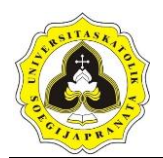

Rincian tahapan dari penelitian ini adalah sebagai berikut :

- a. Tahap I, melakukan kajian pustaka dan literatur dari berbagai sumber seperti jurnal dengan topik penelitian yang relevan. *Output* dari tahap I adalah tinjauan pustaka berupa kajian penggunaan *Life Cycle Assessment* (LCA) dan *Building Information Modeling* (BIM) pada proyek konstruksi.
- b. Tahap II, setelah tahap I dilaksanakan, tahap selanjutnya adalah melakukan survei atau pengumpulan data berupa data gambar kerja *for construction* dalam bentuk *AutoCad*.
- c. Tahap III, pada tahap ini dilakukan proses pengolahan data berupa pemodelan gambar kerja *for construction* menggunakan aplikasi *Autodesk Revit*. *Output* dari tahap ini adalah model 3D dari Gedung X dan juga keluaran volume pekerjaan struktur.
- d. Tahap IV, merupakan proses pengolahan *Life Cycle Assessment* (LCA) dengan menggunakan *OneClick* LCA.
- e. Tahap V, merupakan proses pengolahan *Life Cycle Assessment* (LCA) dengan menggunakan *Tally*.
- f. Tahap VI, melakukan perbandingan antara estimasi LCA dengan menggunakan Tally dan estimasi LCA dengan menggunakan OneClick LCA dan faktor yang menyebabkan selisih pada estimasi tersebut.

### **3.2. Tahap I**

Pada tahap ini, pengumpulan sumber-sumber pustaka yang berkaitan dengan *Building Information Modeling-based Life Cycle Assessment* dilakukan. Sumber pustaka yang dikumpulkan berupa teori tentang *Life Cycle Assessment* (LCA), *Building Information Modeling* (BIM), BIM-*Based* LCA, penggunaan *Autodesk Revit* beserta kelebihan dan kekurangannya*,* penggunaan *OneClick LCA* dan penggunaan *Tally*.

### **3.3. Tahap II**

Pada tahap II, hal yang dilakukan adalah pengumpulan data kuantitatif yang dilakukan pada Proyek Pembangunan Gedung X yang terletak di Kota Semarang. Adapun data yang dikumpulkan berupa gambar *for construction drawing* dari

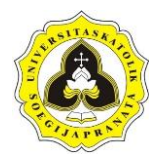

Proyek Pembangunan Gedung. Data yang dikumpulkan dari Proyek Pembangunan Gedung X yang digunakan dalam penilitian ini ditunjukkan pada Tabel 3.1.

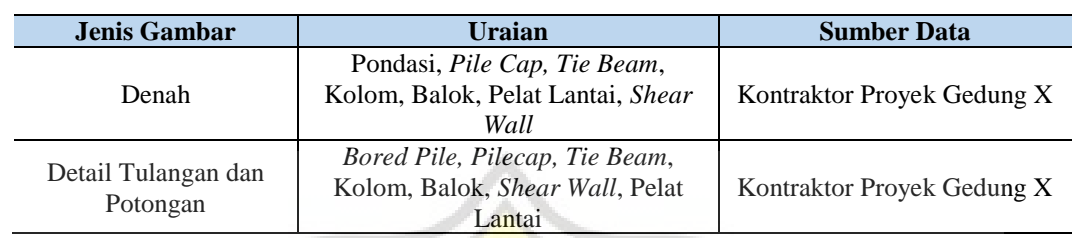

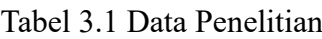

## **3.4. Tahap III**

Data yang telah diperoleh selanjutnya diolah dan dianalisis dengan menggunakan aplikasi *Autodesk Revit.* Pemodelan 3D pada *Autodesk Revit* dilakukan dengan menggunakan denah dan detail yang terdapat pada *for construction drawing*. Hasil akhir dari pemodelan pada *Autodesk Revit* adalah volume pekerjaan struktur yang nantinya akan diolah untuk mendapatkan estimasi emisi gas dengan menggunakan *Tally* dan *OneClick LCA*.

Tahapan pemodelan gedung pada *Autodesk Revit* dilaksanakan sebagai berikut :

a. Pembuatan *grid*

*Grid* merupakan garis bantu yang digunakan untuk memudahkan dalam penempatan komponen struktur. Langkah-langkah pembuatan *grid* adalah sebagai berikut :

1. Masukan salah satu denah lantai dengan format DWG ke file *Autodesk Revit*. Klik menu *insert* kemudian pilih *Link CAD* seperti Gambar 3.2.

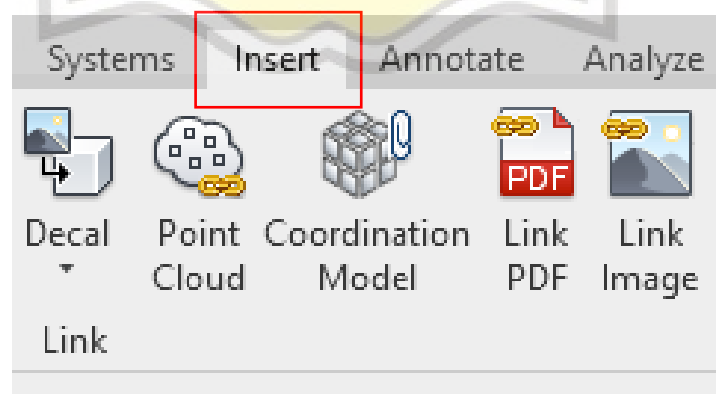

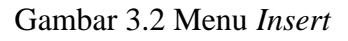

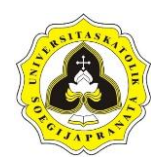

2. Grid dapat dibuat dengan cara klik menu *Structure* kemudian pilih *Grid* seperti pada Gambar 3.3.

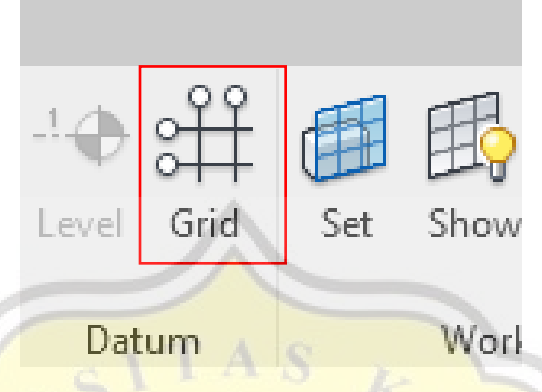

Gambar 3.3 Menu *Structure*

3. Buat garis secara vertikal maupun horisontal sesuai *grid* yang terdapat pada denah DWG seperti pada Gambar 3.4. dan dapat diperlihatkan juga pada Lampiran L-1.

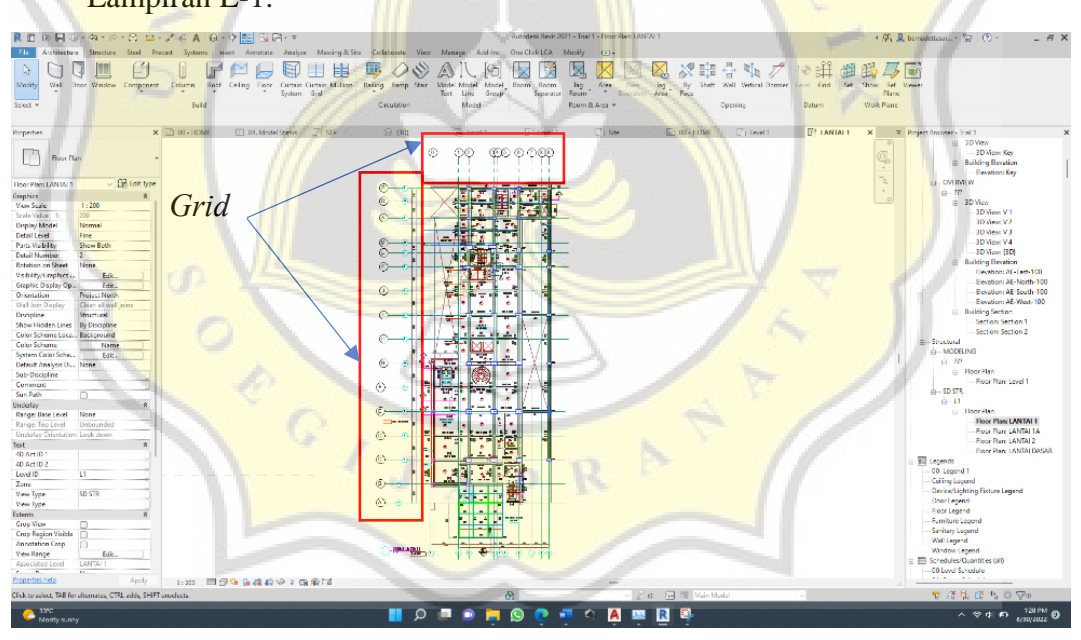

Gambar 3.4 *Grid* Proyek Pembangunan Gedung X

b. Pengaturan elevasi

Langkah selajutnya adalah pengaturan elevasi. Langkah-langkahnya adalah sebagai berikut :

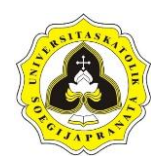

1. Pertama, *double click Building Elevations* pada *Project Browser,* maka tampilan akan berubah menjadi seperti Gambar 3.5. dan dapat diperlihatkan juga pada Lampiran L-2.

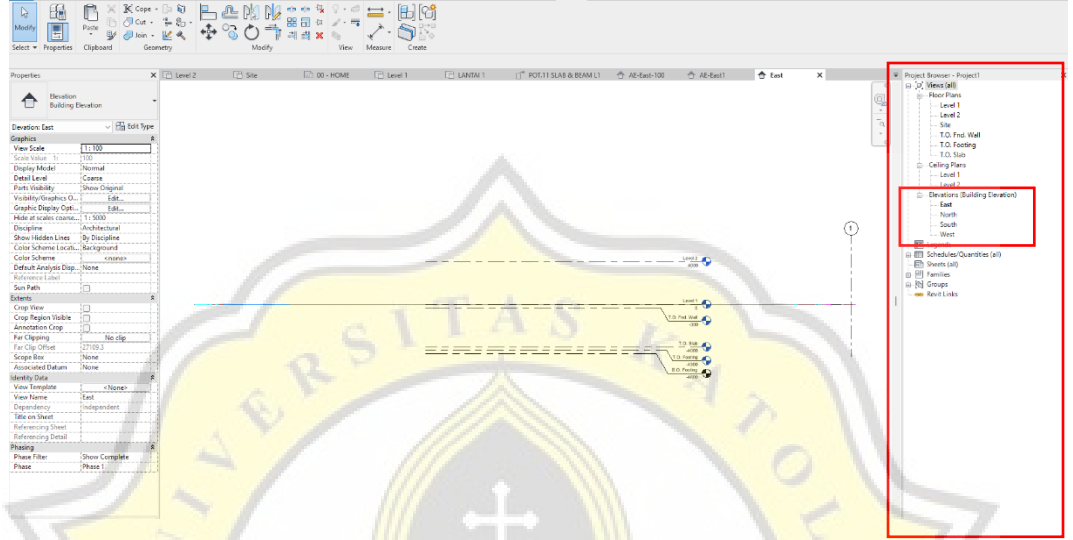

Gambar 3.5 *Building Elevations*

2. Setelah itu, klik salah satu level yang ada. *Double click* pada bagian yang berisi angka untuk menambahkan elevasi, sedangkan untuk mengganti nama lantai dapat dilakukan dengan cara *double click* pada bagian yang berisi tulisan. Hasil *grid* diperlihatkan pada Gambar 3.6. dan dapat diperlihatkan juga pada Lampiran L-3.

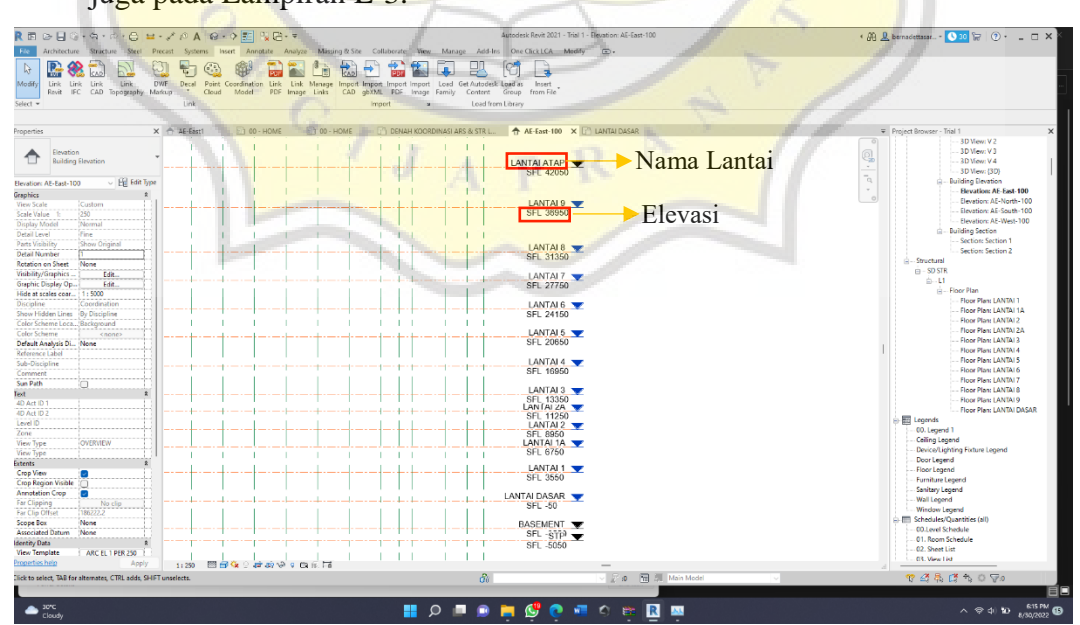

Gambar 3.6 Pengaturan Elevasi

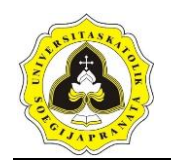

Untuk menambahkan level baru dapat dilakukan dengan cara menyalin level yang sudah ada atau dengan membuka menu *Structure* kemudian memilih *Level*. Minus digunakan untuk menunjukan elevasi di bawah ± 00,00 meter, sedangkan untuk elevasi di atas  $\pm 00,00$  meter tidak perlu menggunakan tanda *plus*. Menu Level diperlihatkan pada Gambar 3.7.

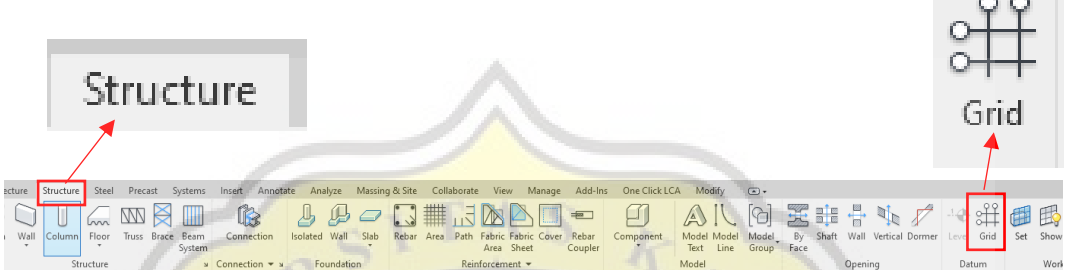

Gambar 3.7 Menu Level

c. Pemodelan struktur

Setelah *grid* selesai dibuat dan elevasi sudah diatur, hal yang dilakukan selanjutnya adalah pemodelan struktur. Tahapan-tahapan pemodelan struktur adalah sebagai berikut :

1. Memodelkan pondasi

Langkah awal pemodelan pondasi adalah dengan memilih menu *Structure*  kemudian pilih *Structure Foundation*, lalu pilih *Isolated*. Menu *Isolated Foundation* diperlihatkan pada Gambar 3.8.

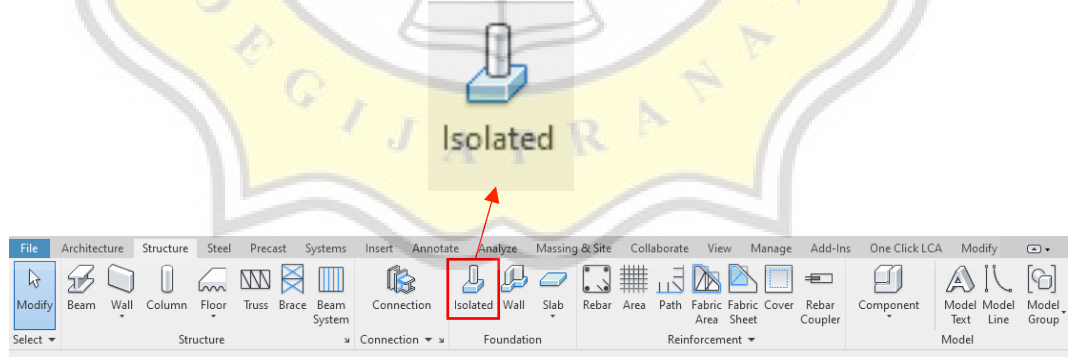

### Gambar 3.8 Menu *Isolated Foundation*

Lalu pada menu *properties* pilih tipe pondasi yang akan dibuat. Menu *Properties* Pondasi diperlihatkan pada Gambar 3.9. dan diperlihatkan juga pada Lampiran L-4. Setelah itu letakkan pondasi sesuai dengan denah dan tipe pondasi.

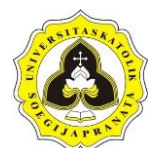

Tugas Akhir 45 Penerapan *Building Information Modeling-Based Life Cycle Assessment* Pada Pembangunan Gedung dengan Menggunakan *OneClick LCA* dan *Tally*

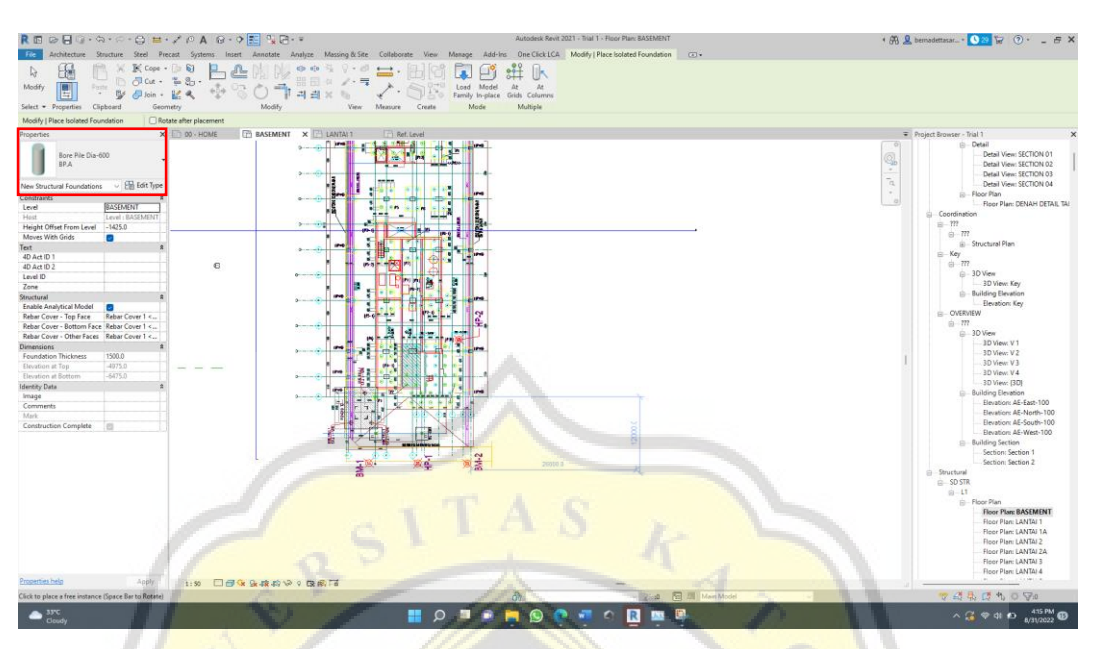

Gambar 3.9 Menu *Properties* Pondasi

2. Memodelkan *pile cap*

Jika pondasi sudah selesai dibuat, maka langkah selanjutnya adalah membuat *pile cap*. Langkah pertama adalah dengan memilih Menu *Structure* kemudian pilih *Structure Foundation* lalu pilih *Slab*. Menu *Foundation Slab*  diperlihatkan pada Gambar 3.10.

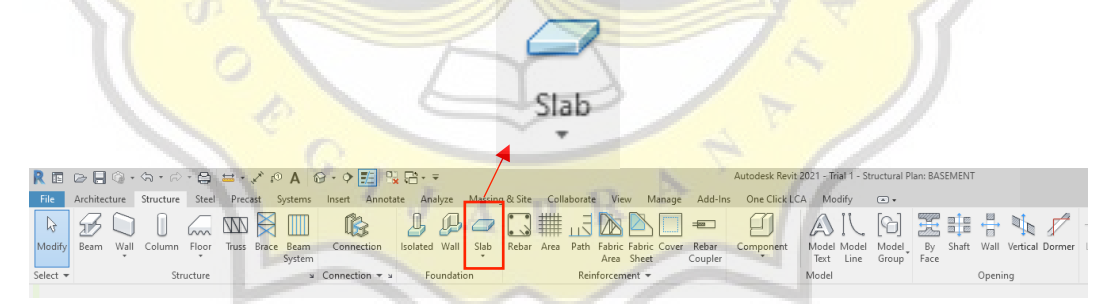

Gambar 3.10 Menu *Foundation Slab*

Setelah itu pilih jenis *pile cap* yang akan digunakan. Pada *menu bar* akan bertambah menu *Modify Create Floor Boudary*. Pilih *Boundary Line* dan pilih *Draw Line*. Setelah itu buat garis *pile cap* sesuai dengan tipe *pile cap* yang digunakan. Menu *Modify Create Floor Boundary* diperlihatkan pada Gambar 3.11.

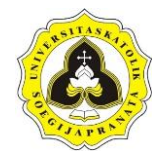

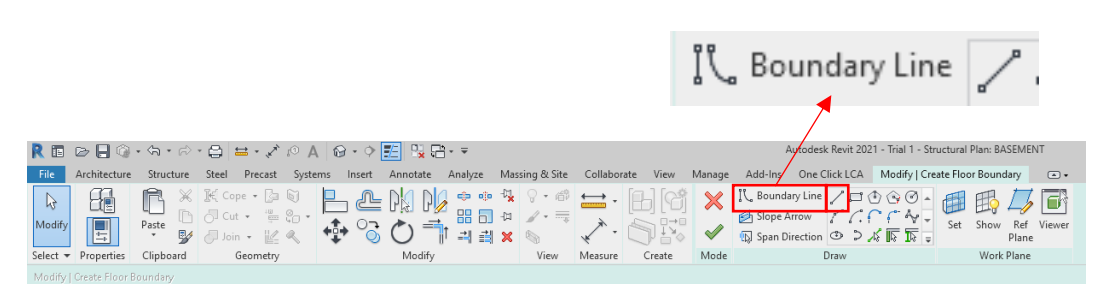

### Gambar 3.11 Menu *Modify Create Floor Boundary*

3. Memodelkan *tie beam* dan balok

**Beam** 

 $R \boxdot \oslash R$   $\odot \cdots \odot$ 

File

 $\mathbb{R}$ 

Pembuatan *tie beam* maupun balok dapat dilakukan dengan cara klik Menu *Structure* kemudian pilih *Beam*. Menu *Structure Beam* diperlihatkan pada Gambar 3.12.

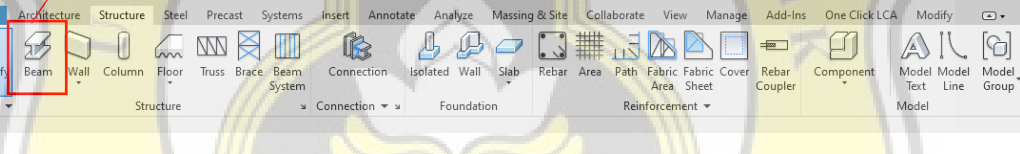

Gambar 3.12 Menu *Structure Beam*

Setelah itu pada menu *Properties* pilih jenis *tie beam* atau balok yang hendak dibuat, lalu gambar *tie beam* atau balok sesuai dengan denah.

4. Memodelkan kolom dan *shear wall*

Q = √ © A © · 0 E 및 B ·

Kolom dan kolom dapat dibuat dengan cara klik menu *Structure* kemudian pilih *Beam*. Menu *Structure Column* diperlihatkan pada Gambar 3.13.

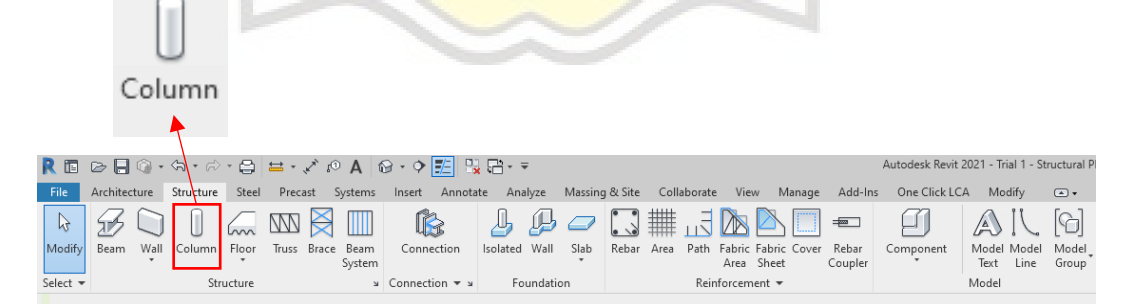

Gambar 3.13 Menu *Structure Column*

Autodesk Revit 2021 - Trial 1 - Structural F

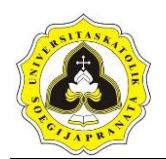

Setelah itu pada menu *Properties* pilih jenis kolom yang hendak dibuat, lalu letakkan kolom sesuai dengan denah.

5. Memodelkan pelat lantai

Untuk membuat pelat lantai, langkah pertama yang dilakukan adalah membuka menu *Structure* kemudian pilih *Floor* lalu pilih *Floor Structural*. Pemasangan tulangan pada pelat lantai sama seperti pemasangan tulangan pada *pile cap.* Menu *Structure Floor* diperlihatkan pada Gambar 3.14. dan diperlihatkan juga pada Lampiran L-7.

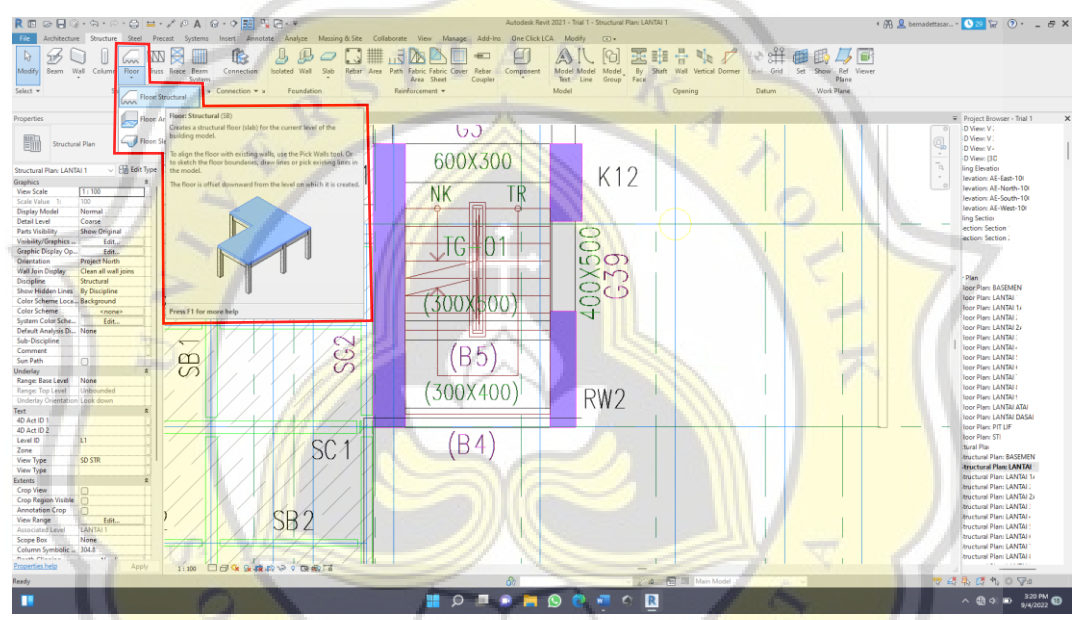

Gambar 3.14 Menu *Structure Floor*

## **3.5. Tahap IV**

Tahap IV adalah melakukan estimasi *Life Cycle Assessment* (LCA) dengan menggunakan *plugin OneClick LCA* pada *Autodesk Revit*. Implementasi *OneClick LCA* ini membutuhkan data berupa volume pekerjaan dan jenis material yang digunakan yang diperoleh dari perhitungan *Autodesk Revit*. Perhitungan tersebut dilakukan ketika pemodelan selesai. Langkah-langkah penggunaan *OneClick LCA* adalah sebagai berikut :

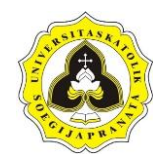

### a. Pilih menu *OneClick LCA*

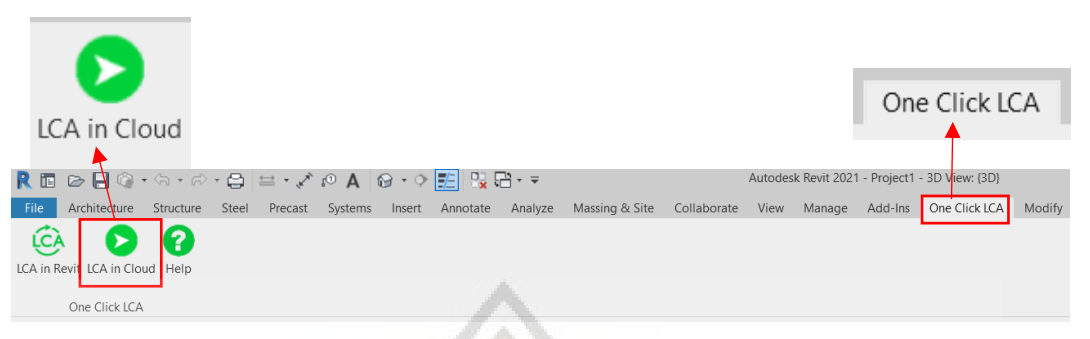

### Gambar 3.15 Menu *OneClick LCA*

Menu yang tersedia pada *OneClick LCA* terdiri dari 3 menu yaitu *LCA in Revit, LCA in Cloud* dan juga terdapat *Help* seperti yang ditunjukan pada Gambar 3.15. Adapun fungsi dari masing-masing menu tersebut adalah :

1. *LCA in Revit*

Berfungsi untuk menganalisa LCA dari hasil pemodelan *Autodesk Revit*  langsung melalui *software Autodesk Revit*. *Input* data tambahan juga dilakukan langsung dengan menggunakan *Autodesk Revit*. Tampilan LCA *in Revit* diperlihatkan pada Gambar 3.16.

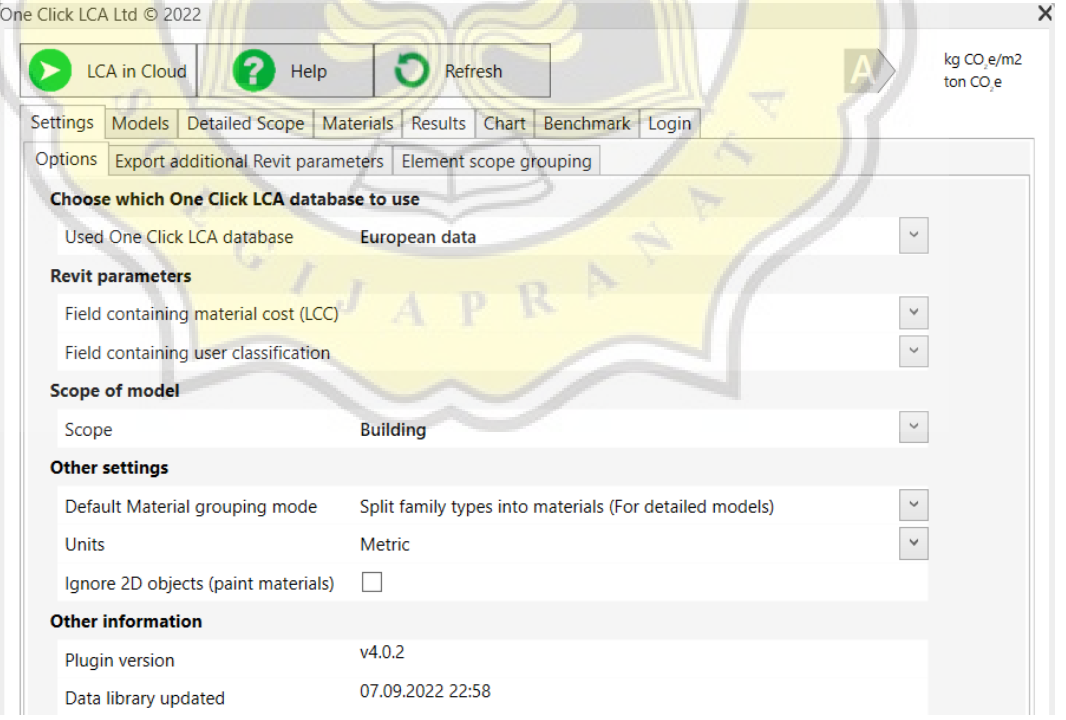

Gambar 3.16 Tampilan *LCA in Revit* pada menu *OneClick LCA*

2. *LCA in Cloud*

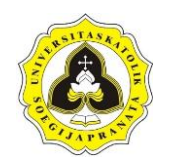

Menu *LCA in Cloud* ini berfungsi untuk menganalisa LCA dari hasil pemodelan *Autodesk Revit* melalui *website* resmi *OneClick LCA*. *Input* data tambahan dilakukan di *website* resmi ini kemudian akan diolah sehingga diperoleh *output* yang diharapkan. Tampilan LCA *in Cloud* diperlihatkan pada Gambar 3.17.

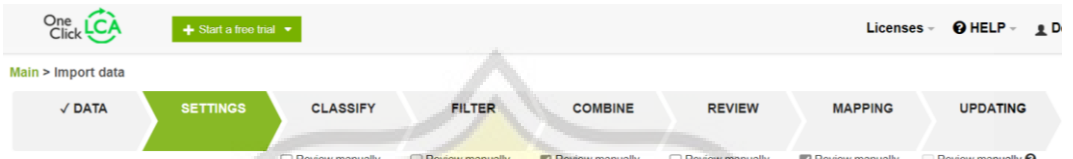

Gambar 3.17 Tampilan *LCA in Cloud* pada menu *OneClick LCA*

3. *Help*

Menu *Help* ini berfungsi untuk memperoleh bantuan dan informasi yang dibutuhkan.

Pada tahap ini, menu yang digunakan adalah *LCA in Cloud* karena pengaplikasiannya yang lebih mudah, dan juga *license* yang diperoleh hanya berlaku untuk menu *LCA in Cloud*.

b. *Import data*

Langkah selanjutnya adalah melakukan *import data*. Data yang telah diperoleh dari pengaplikasian *Autodesk Revit* akan secara otomatis masuk ke dalam *cloud*  penyimpanan dan dapat langsung digunakan. Tampilan data dari *Autodesk Revit*  yang berhasil diimpor diperlihatkan pada Gambar 3.18.

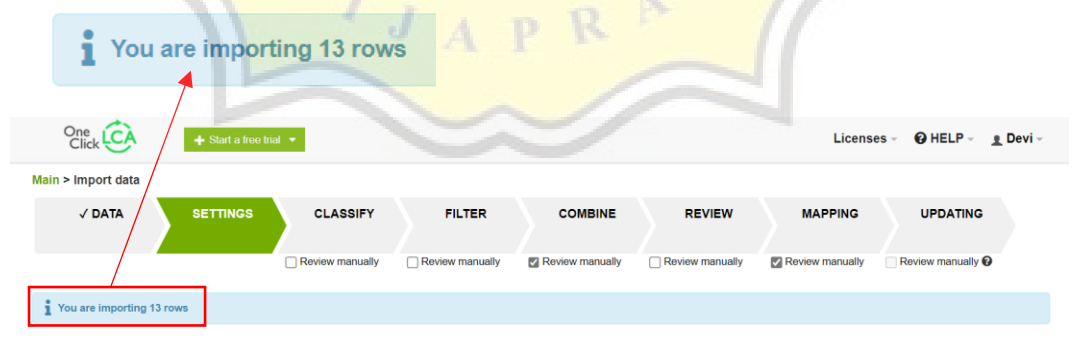

Gambar 3.18 Tampilan Data *Autodesk Revit* Setelah Berhasil Diimpor Langkah-langkah dalam melakukan *import* data ini dibagi menjadi beberapa tahapan yaitu sebagai berikut :

1. *Settings*

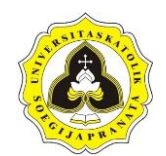

Pada tahap ini dilakukan proses *input* data-data penunjang. Data-data tersebut dapat dipilih dengan menekan lambang panah ke bawah, kemudian muncul beberapa pilihan seperti pada Gambar 3.19.

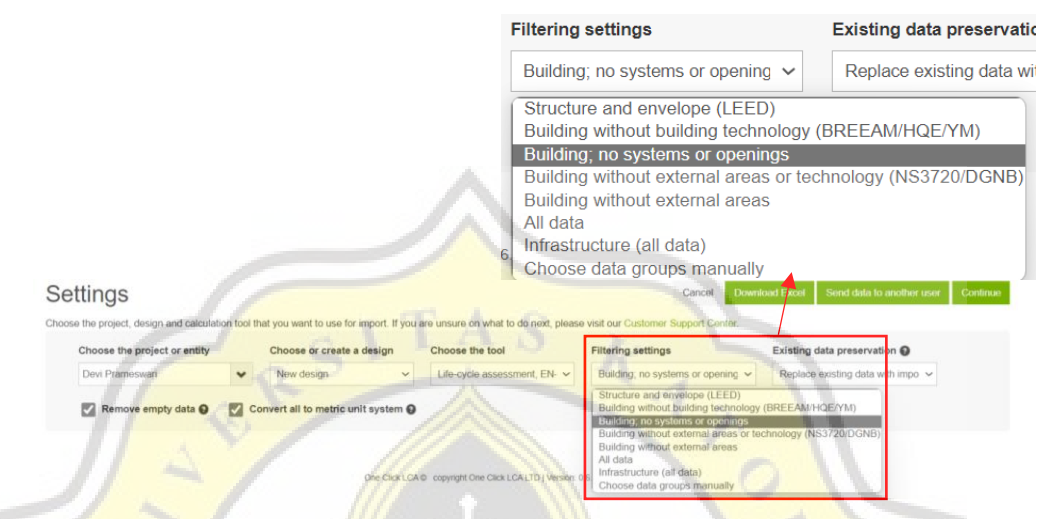

Gambar 3.19 Tampilan Menu *Settings*

Pemilihan data dapat disesuaikan dengan kebutuhan. Contohnya pada *Filtering Settings* terdapat beberapa pilihan sehingga bisa disesuaikan kebutuhan dan tujuan yang diharapkan. Kemudian pilih *Continue* di sebelah kanan untuk melanjutkan. Tampilan *create a design* diperlihatkan pada Gambar 3.20.

### Create a design

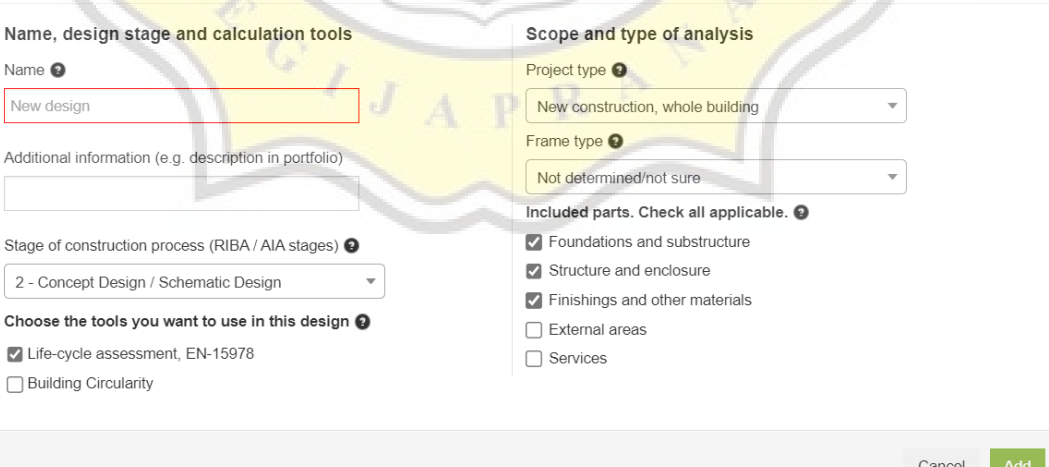

Gambar 3.20 Tampilan *Create a Design*

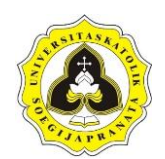

Pada menu *Name* diisi dengan informasi nama desain yang akan dianalisis. Kemudian pada *Additional informasi* dapat dilewati atau dapat diisi dengan informasi tambahan. Pada menu *stage of construction process* terdapat beberapa opsi tahapan konstruksi yang dikerjakan seperti pada Gambar 3.21.

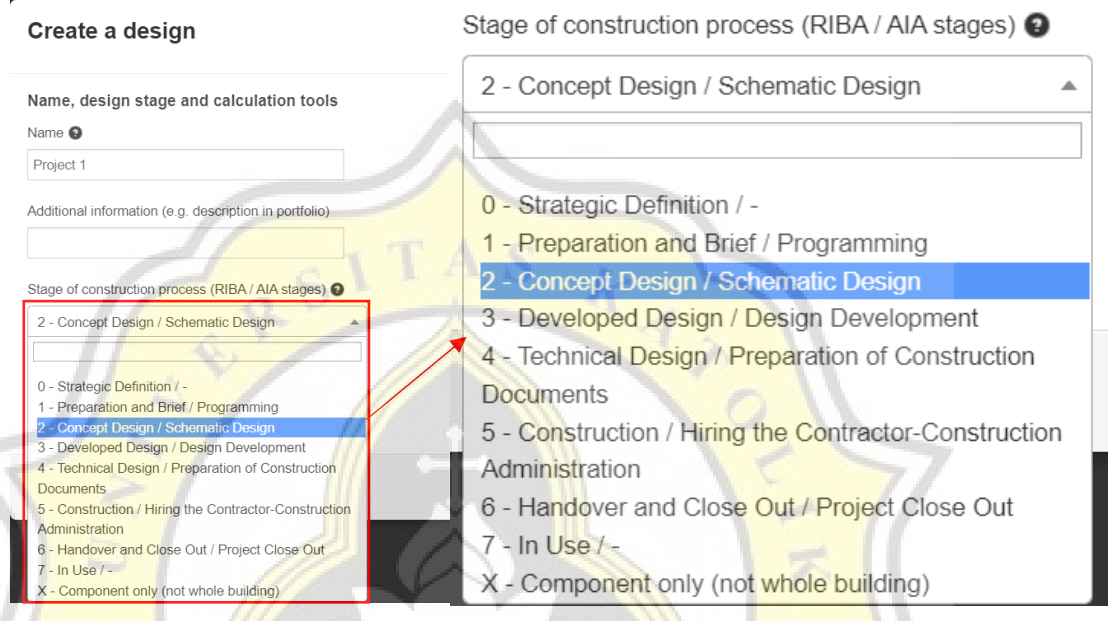

Gambar 3.21 Opsi Pada Menu *Stage of Construction Process*

Adapun lingkup dan jenis analisis dibagi menjadi 8 jenis yang dijelaskan sebagai berikut :

0 – *Straregic Definition* : identifikasi mengenai permasalahan klien dan juga mengenai persyaratan proyek.

1 – *Preparation and Brief* : mengembangkan sasaran proyek, termasuk sasaran mutu dan hasil proyek, anggaran proyek, parameter dan kendala lainnya. Melakukan studi kelayakan dan meninjau studi kasus.

2 – *Concept Design* : menyiapkan desain konsep, termasuk desain struktural, sistem layanan bangunan, spesifikasi dan informasi biaya awal beserta strategi proyek yang relevan sesuai dengan program desain.

3 – *Devloped Design* : menyiapkan desain yang dikembangkan, termasuk mengembangkan desain structural, system layanan bangunan, spesifikasi dan informasi biaya awal beserta strategi proyek yang relevan.

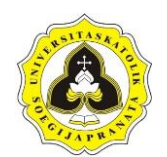

4 – *Technical Design* : menyiapkan desain teknis untuk memasukkan semua informasi arsitektur, struktur dan bangunan, desain dan spesifikasi dari subkontaktor.

5 – *Construction* : pembuatan desain yang disesuaikan dengan *offsite* dan *onsite* konstruksi.

6 – *Handover and Close Out* : serah terima dan penutupan konstruksi atau bangunan.

7 – *In Use* : melakukan layanan pada konstruksi bangunan ketika sedang digunakan.

X – *Component only* (*not whole building*).

Pada bagian *Scope and Type of Analysis* terdapat dua kolom yang perlu diisi yaitu *Project type* dan *Frame type* yang terdapat beberapa opsi yang dapat disesuaikan dengan kebutuhan yang dapat dilihat pada Gambar 3.22 dan Gambar 3.23.

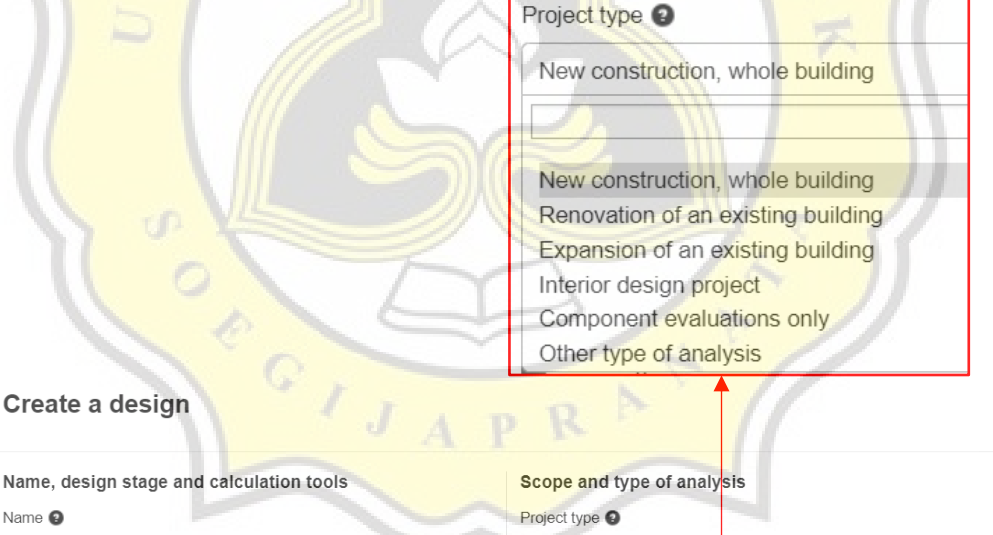

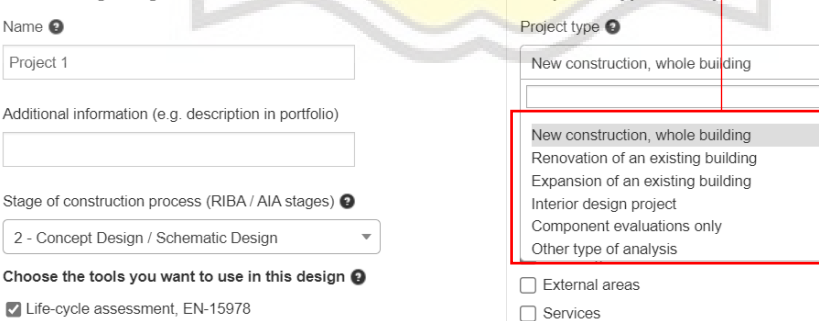

□ Building Circularity

Name <sup>O</sup> Project 1

Additional information (e g

2 - Concept Design / Sch

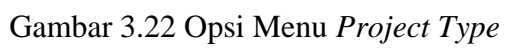

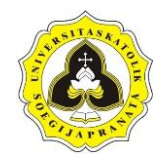

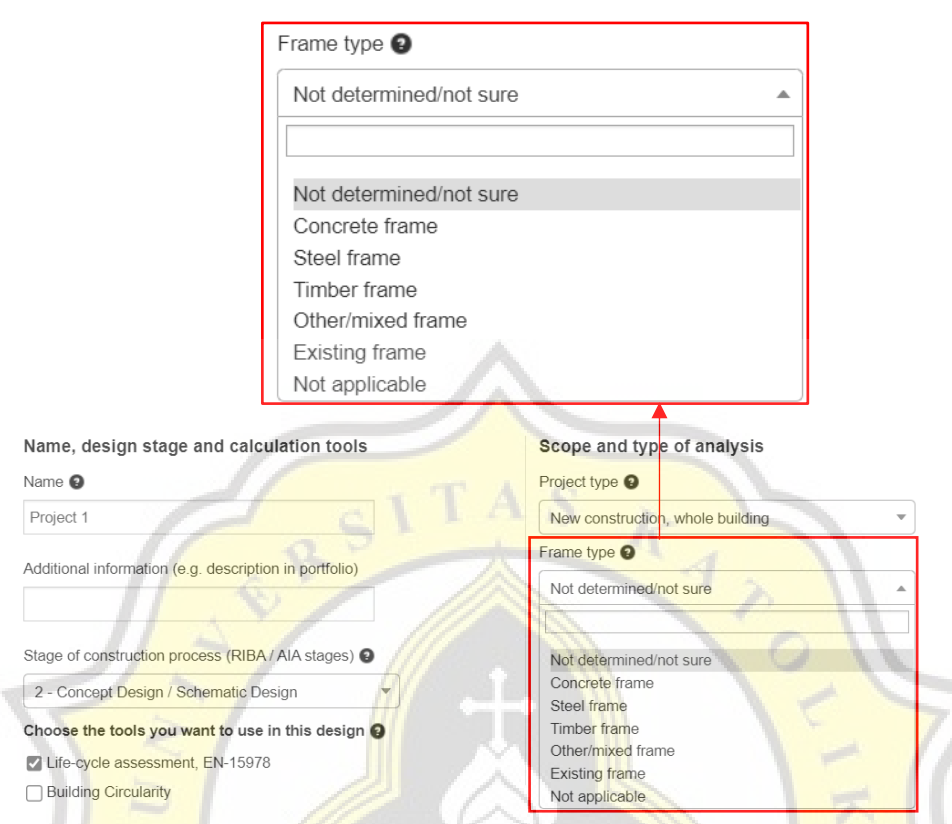

Gambar 3.23 Opsi Menu *Frame Type*

### 2. *Combine Datapoint*

Setelah selesai melakukan *input* data pada tahapan *Settings*, kemudian dipilih *Continue* sehingga data dapat dianalisis oleh *server*. Kemudian ketika *server*  selesai menganalisa, akan langsung diarahkan ke menu *Combine Datapoints*. Tampilan Menu *Combine Datapoints* diperlihatkan pada Gambar 3.24.

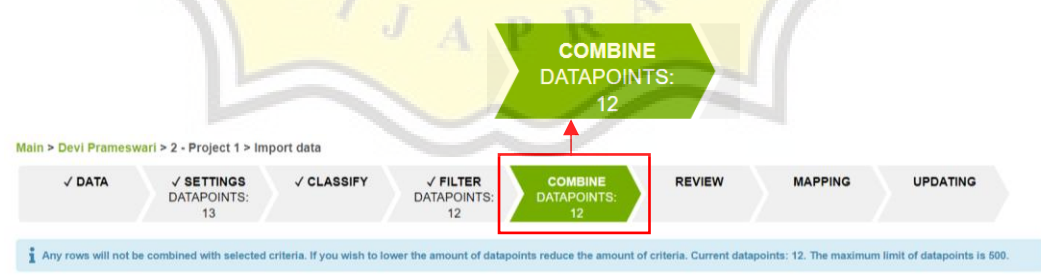

Gambar 3.24 Tampilan Menu *Combine Datapoints*

Tahap ini adalah penggabungan data yang memiliki nilai yang sama. Dapat memilih beberapa data yang tidak ingin digabungkan. Kemudian pilih *Continue* untuk melanjutkan ke tahap selanjutnya.

3. *Mapping Datapoint*

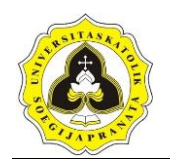

Setelah memilih *Continue* pada menu *Combine Datapoint*, maka selanjutnya akan langsung menuju menu *Mapping Datapoints*. *Mapping Datapoints*  adalah tahap untuk memetakkan material yang dapat disesuaikan dengan kebutuhan. Tampilan menu *Mapping Datapoints* diperlihatkan pada Gambar 3.25.

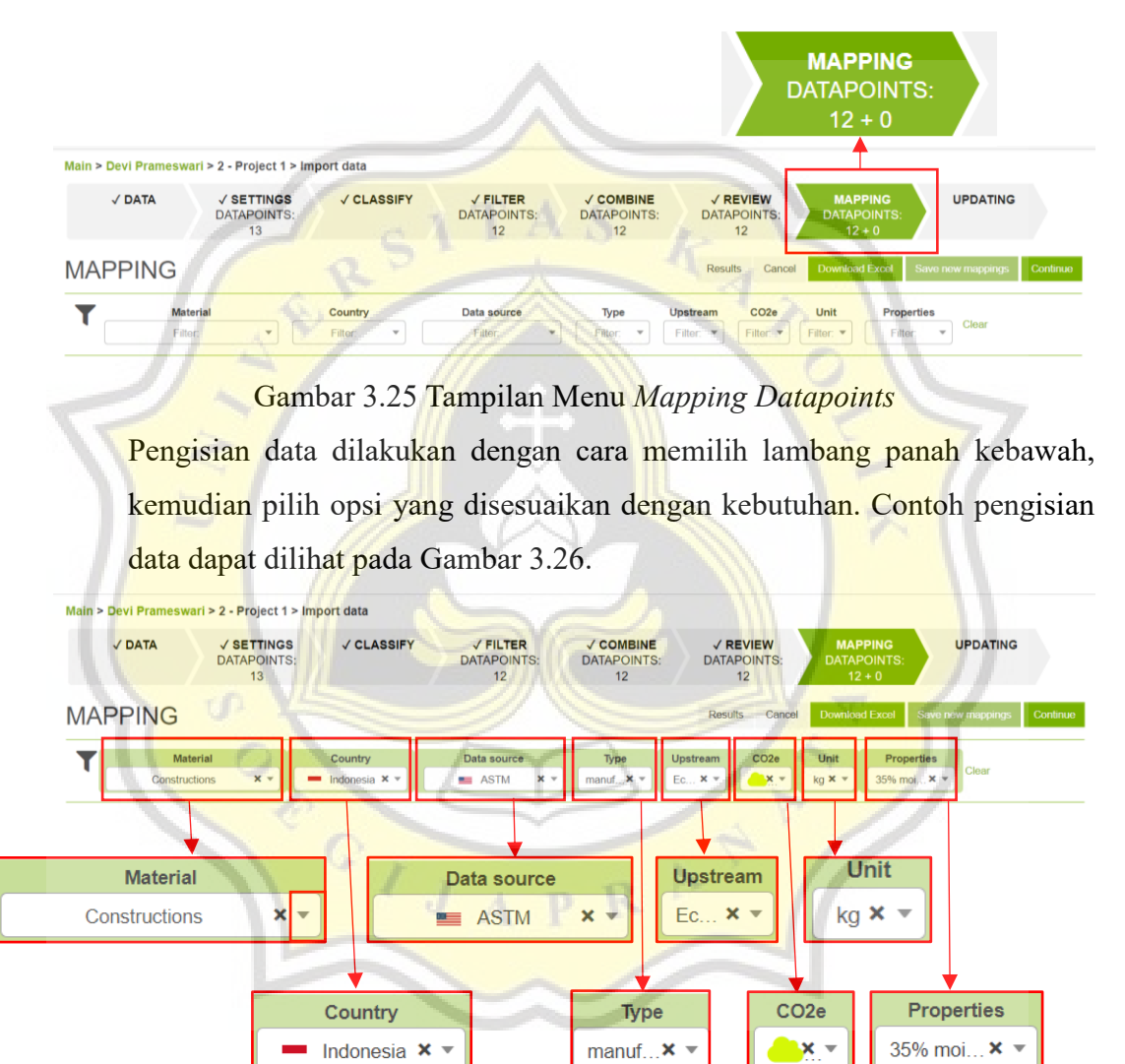

Gambar 3.26 Contoh Pengisian Data Pada Menu *Mapping Datapoints* Setelah pengisian data pada menu *Mapping Datapoints* selesai, data akan disimpan secara otomatis oleh *server*. Untuk melanjutkan langkah berikutnya, pilih *Continue* pada bagian kanan atas dan akan muncul halaman seperti Gambar 3.27.

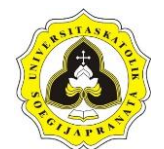

#### Tugas Akhir 55

Penerapan *Building Information Modeling-Based Life Cycle Assessment* Pada Pembangunan Gedung dengan Menggunakan *OneClick LCA* dan *Tally*

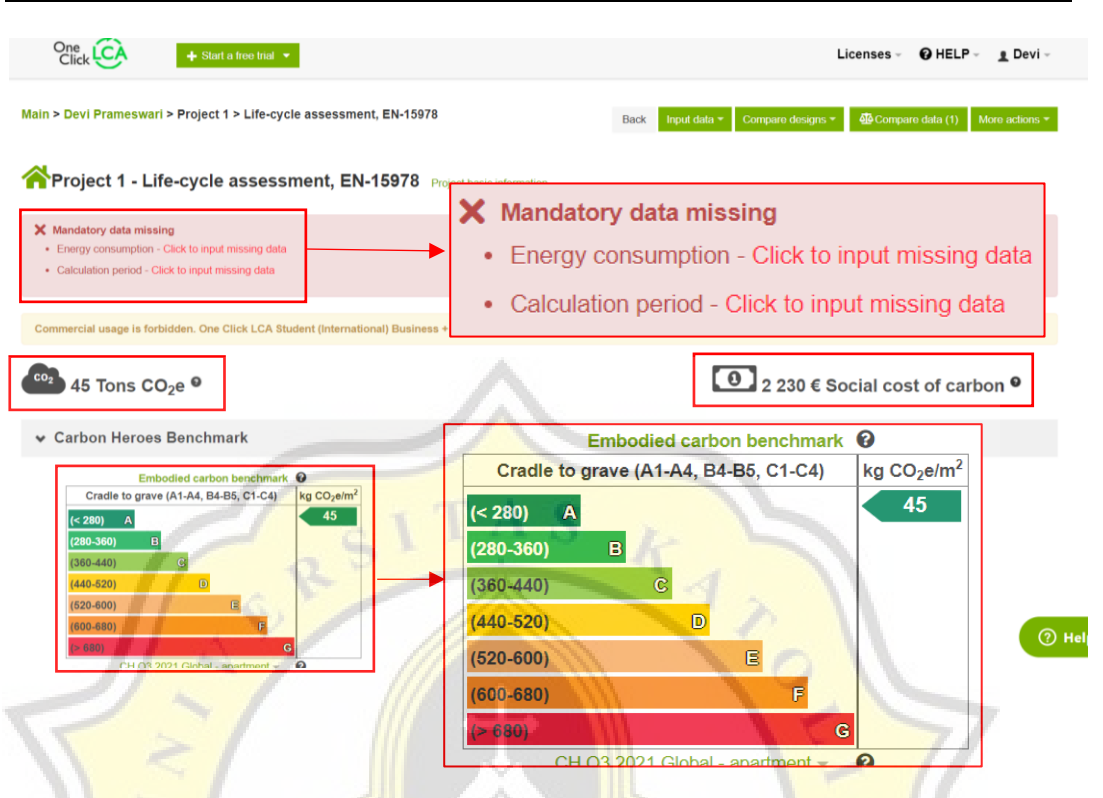

Gambar 3.27 Tampilan Hasil Sementara

Halaman yang muncul menampilkan hasil analisis LCA dari desain bangunan yang digunakan. Berdasarkan Gambar 3.27. emisi gas CO<sub>2</sub>e yang dihasilkan sebesar 45 ton dan jumlah biaya untuk emisi karbon sebesar €2.230. Apabila dikonversikan ke rupiah adalah sebesar Rp33.340.953-, (dikonversi pada tanggal 7 Oktober 2022). Terdapat beberapa data yang belum dimasukkan yaitu *Energy Consumption* dan *Calculation Period* yang ditandai dengan peringatan warna merah.

c. *Input data*

Tahapan selanjutnya adalah *Input data* yang terbagi menjadi 6 bagian yaitu adalah sebagai berikut :

1. *Building materials*

Pada bagian material dapat diisikan berdasarkan konsumsi material menurut jenisnya. Pada bagian ini dapat mengisi semua material yang disatukan atau pada baris terpisah, misalnya berdasarkan jenis struktur. Pegisian jumlah data dengan menggunakan jumlah kotor (termasuk dengan kerugian). Tampilan *Building Materials* diperlihatkan pada Gambar 3.28.

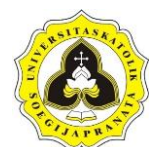

### Tugas Akhir 56

Penerapan *Building Information Modeling-Based Life Cycle Assessment* Pada Pembangunan Gedung dengan Menggunakan *OneClick LCA* dan *Tally*

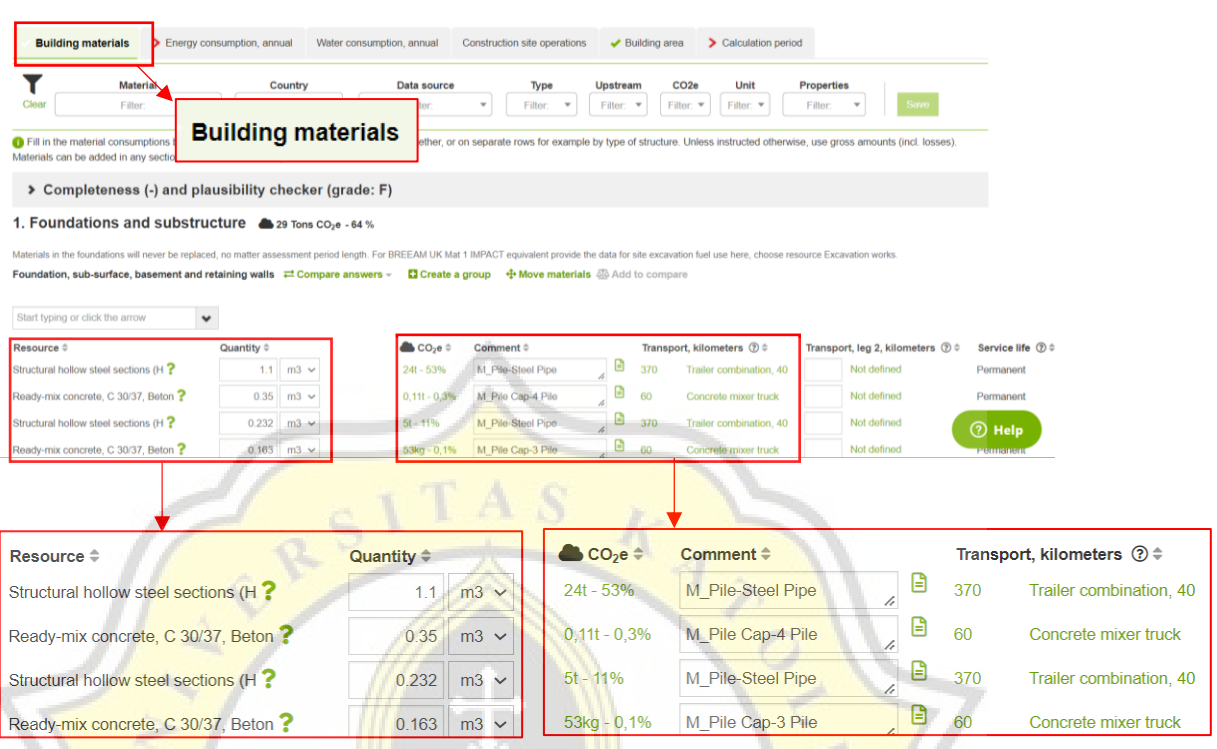

### Gambar 3.28 Tampilan *Building Materials*

Pada bagian *Building materials* ini terdapat beberapa lingkup pekerjaan yang datanya diperoleh dari desain perhitungan pada *Autodesk Revit* sebelumnya dan ada juga yang dimasukkan secara manual. Lingkup pekerjaan tersebut terbagi menjadi 6 yaitu pekerjaan pondasi dan substruktur, struktur vertikal dan fasad, struktur horizontal: balok, lantai dan atap, struktur lain dan material, selain itu juga terdapat tambahan lingkup yaitu area eksternal dan teknologi bangunan. R

2. *Energy consumption, annual*

Pada bagian *Energy consumption* ini terdapat beberapa data mengenai konsumsi energi yang harus diisi secara manual dengan memilih opsi yang disesuaikan kebutuhan. Pengisian data dilakukan dengan memilih lambang panah kebawah kemudian dipilih opsi yang sesuai. Tampilan *Energy Consumption* diperlihatkan pada Gambar 3.29.

Terdapat 3 bagian yang perlu diisi yaitu *the consumption of grid electricity*, *fuels demand*, *the consumption of district heating*, dan juga ada 2 tambahan bagian yaitu *the consumption of district cooling* dan *exported energy*.

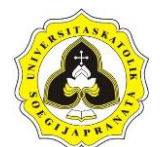

Tugas Akhir 57

Penerapan *Building Information Modeling-Based Life Cycle Assessment* Pada Pembangunan Gedung dengan Menggunakan *OneClick LCA* dan *Tally*

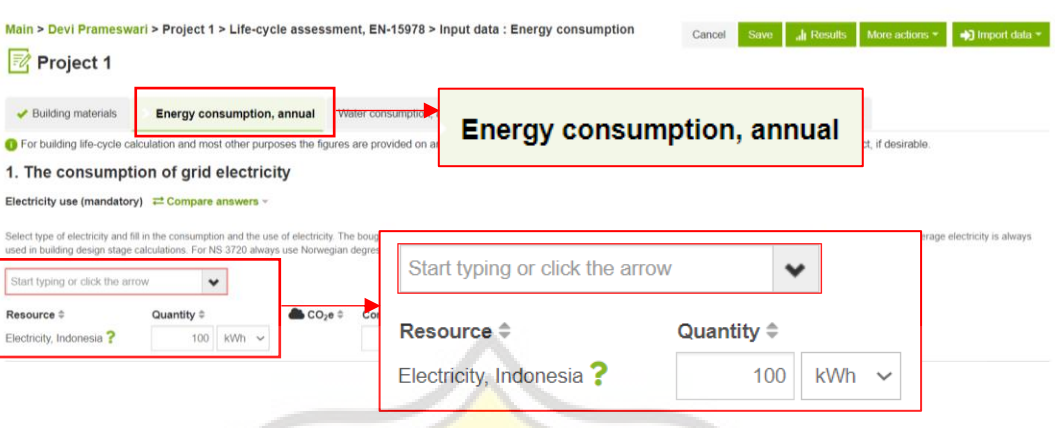

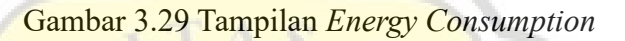

3. *Water consumption, annual*

Tahap selanjutnya adalah memasukkan data mengenai konsumsi air yang digunakan untuk kebutuhan. Tampilan *Water Consumption* diperlihatkan pada Gambar 3.30.

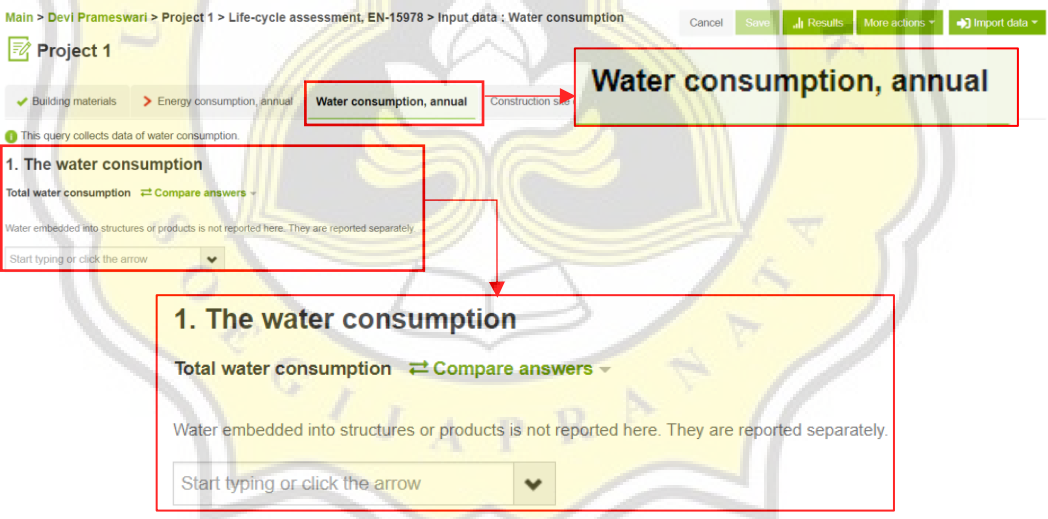

Gambar 3.30 Tampilan *Water Consumption*

4. *Construction site operations*

Tahap selanjutnya merupakan pengaturan mengenai lokasi konstruksi. Terdapat 6 bagian yang perlu diisi yaitu *construction site scenario, deconstruction/demolition scenarios, energy use on the site, water use on the site, waste generated on the site,* dan *additional trips for the transport to the construction site*. Tampilan *Construction Site Operations* diperlihatkan pada Gambar 3.31.

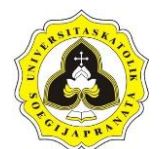

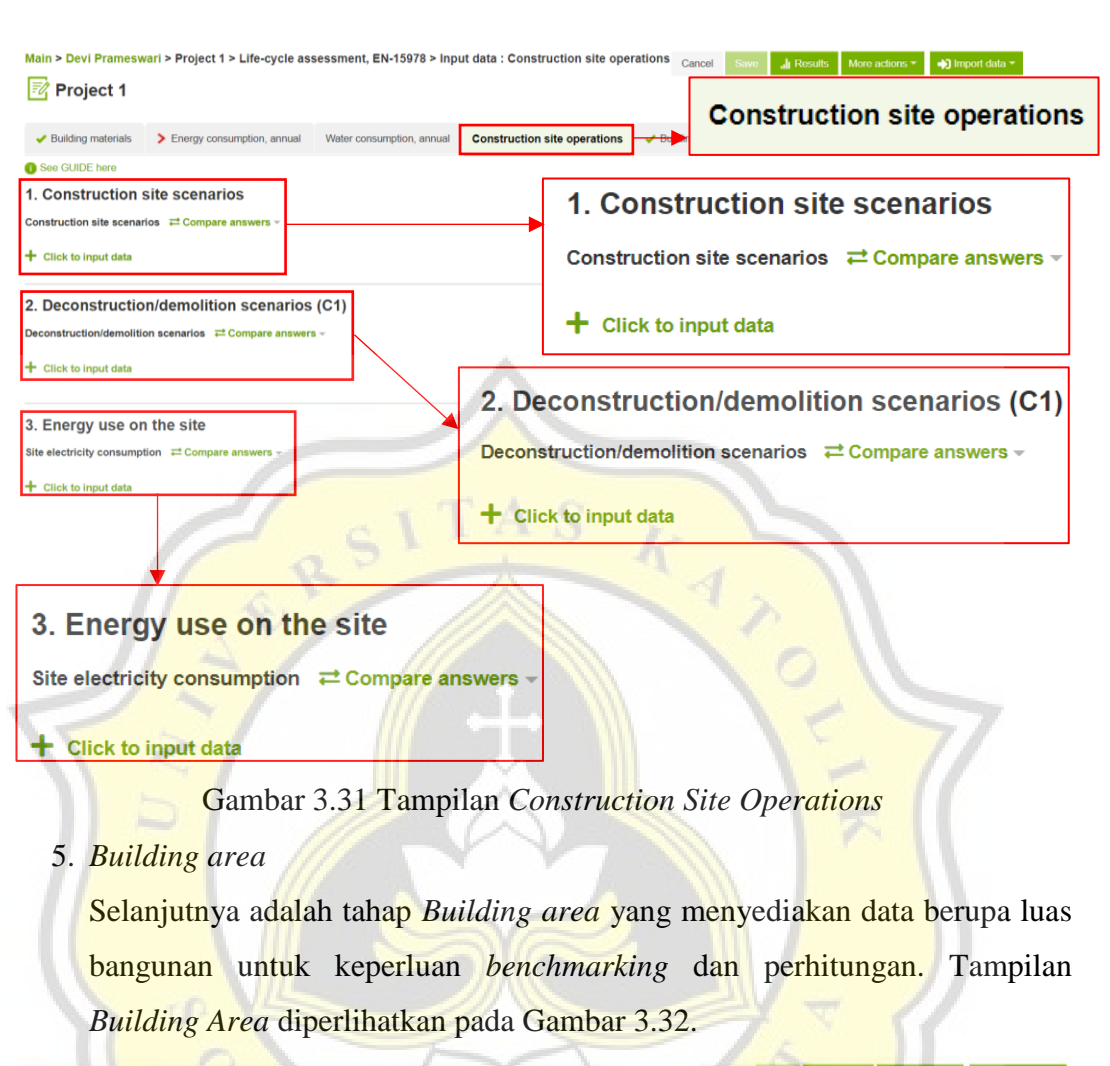

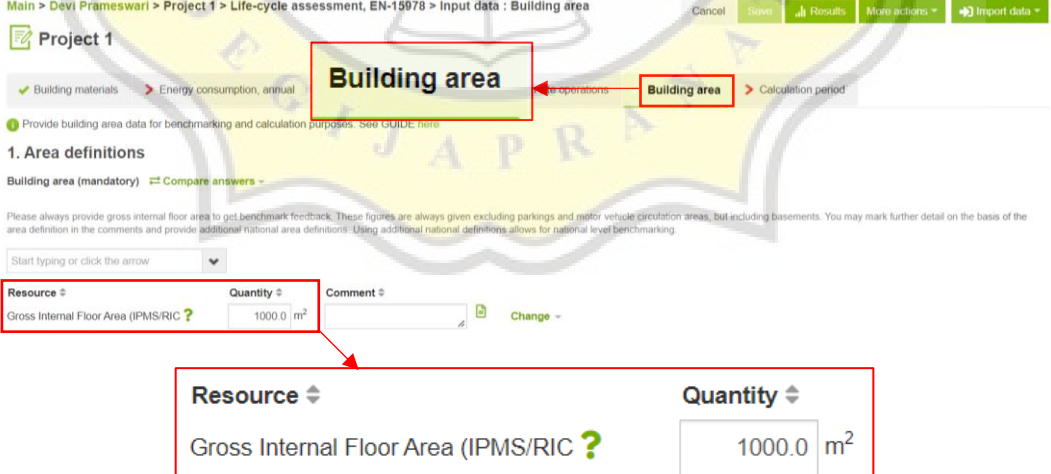

### Gambar 3.32 Tampilan *Building Area*

Luas bangunan yang dimasukkan tidak termasuk area parker dan mobilitas kendaraan bermotor, tetapi termasuk area *basement*.

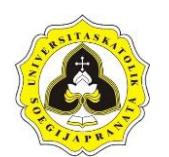

### 6. *Calculation period*

Tahap selanjutnya adalah *Calculation period* yang mendefinisikan masa layan bangunan dalam hitungan tahun. Tampilan *Calculation Period*  diperlihatkan pada Gambar 3.33.

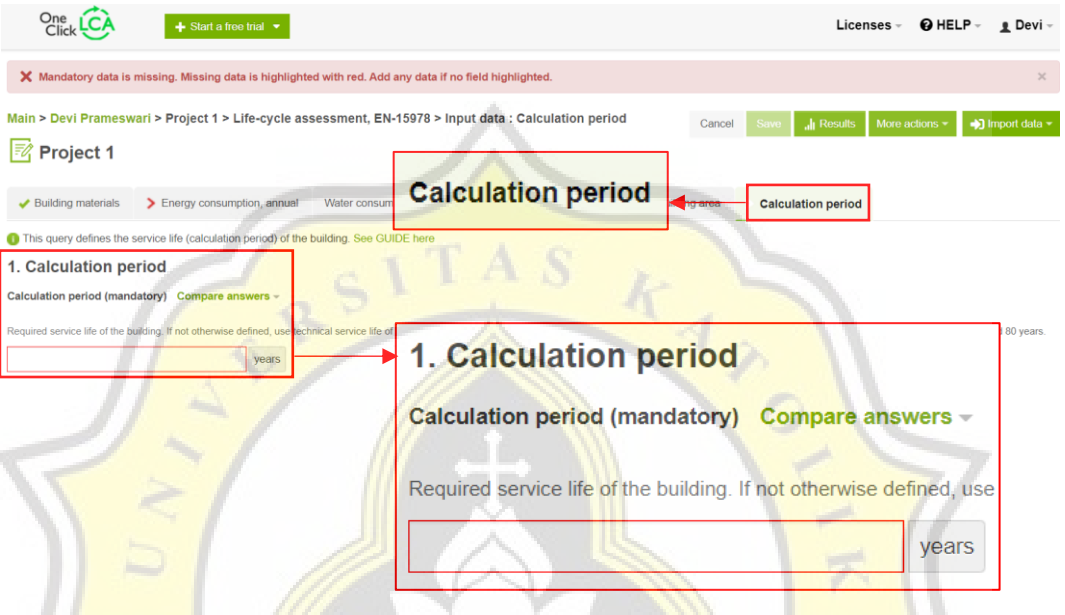

Gambar 3.33 Tampilan *Calculation Period*

Apabila semua tahap sudah dimasukkan, dipilih *save* untuk menyimpan semua data sehingga dapat dianalisis oleh *server*. Setelah *server* selesai melakukan analisis, dipilih *result* untuk menunjukkan hasil LCA dari desain bangunan tersebut. Menu *Result* diperlihatkan pada Gambar 3.34.

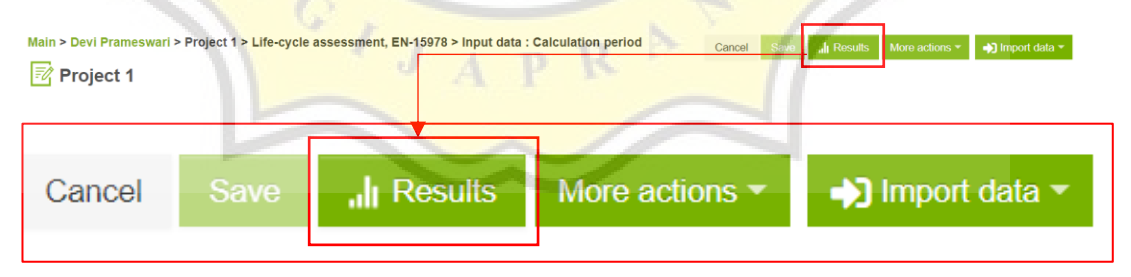

### Gambar 3.34 Menu *Result*

Tampilan dari hasil analisis LCA oleh *OneClick LCA* dapat diperlihatkan pada Gambar 3.35. Beberapa hasilnya berupa *carbon heroes benchmark*, *result*, *completeness and plausibility checker*, *most contributing materials*, *graphs*, dan *data source*. Untuk melihat hasilnya, cukup dipilih tanda panah ke kanan supaya dapat menunjukkan hasil lengkapnya.

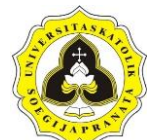

Tugas Akhir 60

Penerapan *Building Information Modeling-Based Life Cycle Assessment* Pada Pembangunan Gedung dengan Menggunakan *OneClick LCA* dan *Tally*

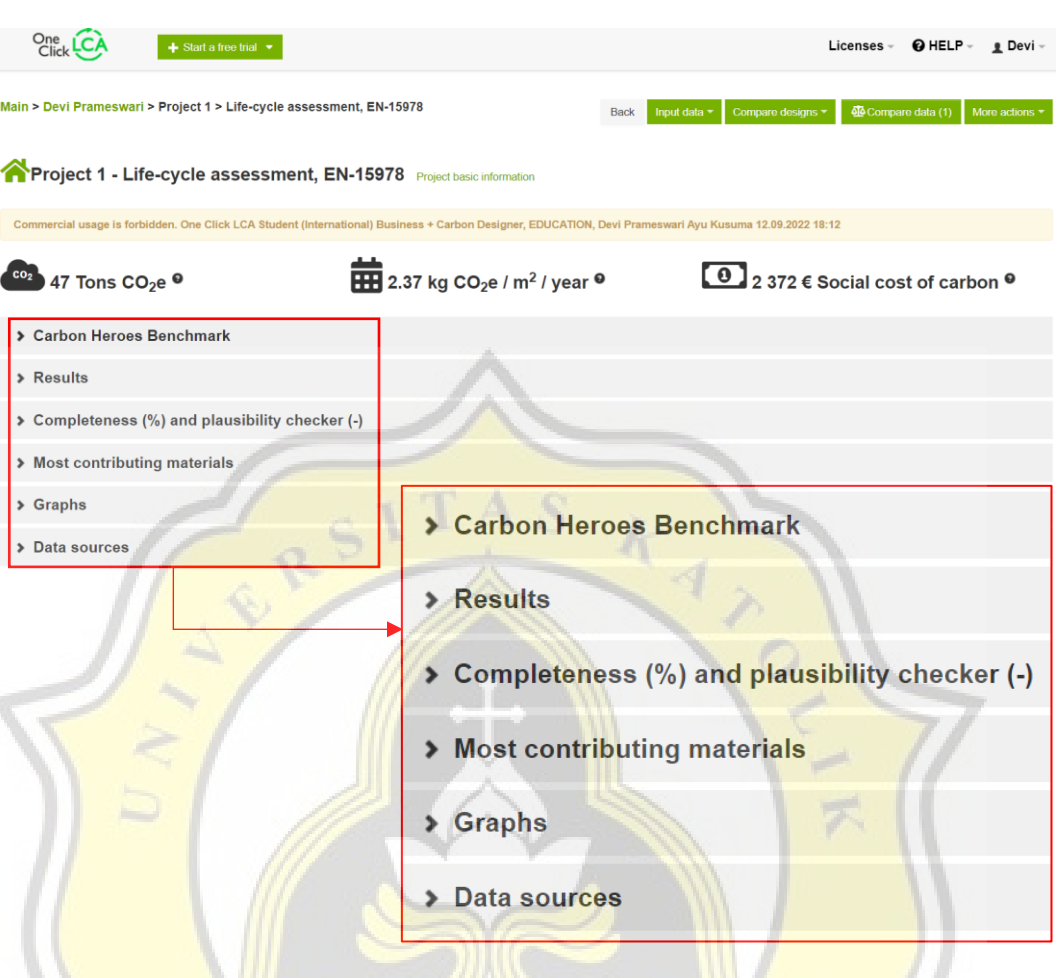

Gambar 3.35 Tampilan Hasil *OneClick LCA*

### **3.6. Tahap V**

Tahap V merupakan melakukan estimasi *Life Cycle Assessment* (LCA) dengan menggunakan *plugin Tally* pada *Autodesk Revit* berdasarkan volume pekerjaan. Perhitungan tersebut dilakukan setelah pemodelan selesai. Langkah-langkah penggunaan *Tally* adalah sebagai berikut :

a. Pilih menu *Add-ins* kemudian pilih *Tally* seperti pada Gambar 3.36.

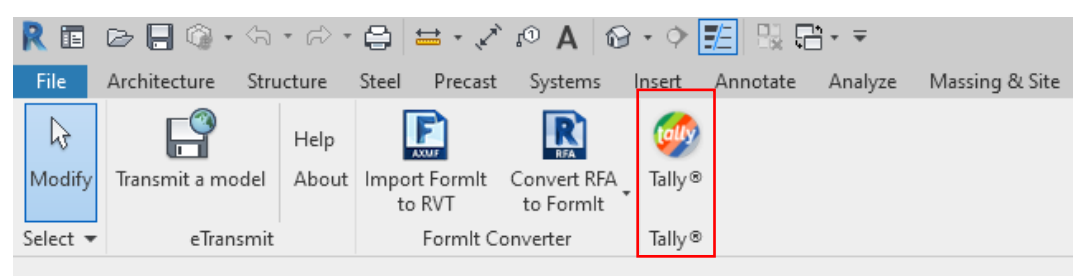

Gambar 3.36 Menu *Add-ins Tally*

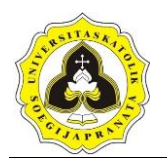

b. Setelah muncul menu seperti Gambar 3.37, klik *type* dan pilih tipe *Full Building Study*. Terdapat 3 tipe *Object of Study* yaitu *Full Building Study, Design Option Comparison* dan *Define Template File*. *Full Building Study* digunakan menganalisa bangunan secara keseluruhan, *Design Option Comparison* digunakan untuk membandingkan material pada komponen suatu bangunan sedangkan *Define Template File* digunakan jika pengguna sudah memiliki *template* sendiri. Tipe *object of study* diperlihatkan pada Gambar 3.37.

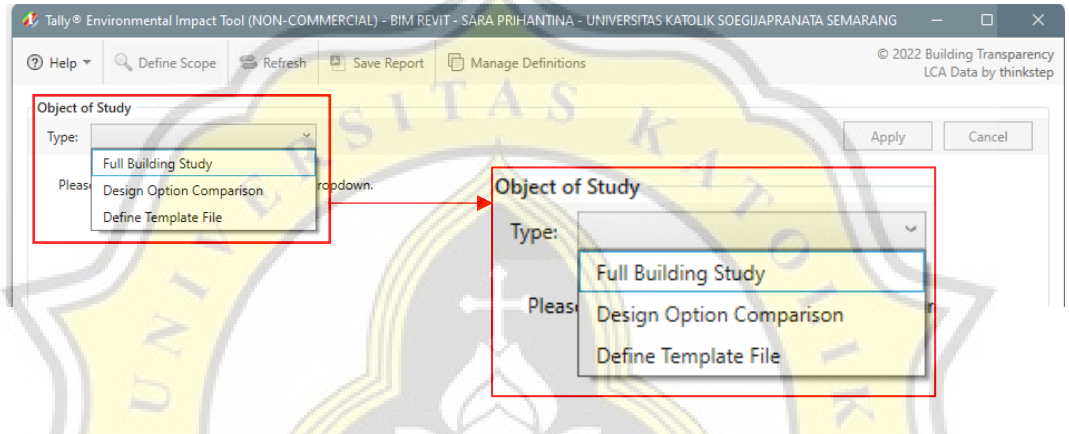

Gambar 3.37 Tipe *Object of Study*

c. Setelah itu pilih kategori atau bagian-bagian bangunan yang hendak dianalisis dan fase bangunan lalu klik *apply*. Tampilan Fase dan Kategori Bangunan dapat diperlihatkan pada Gambar 3.38.

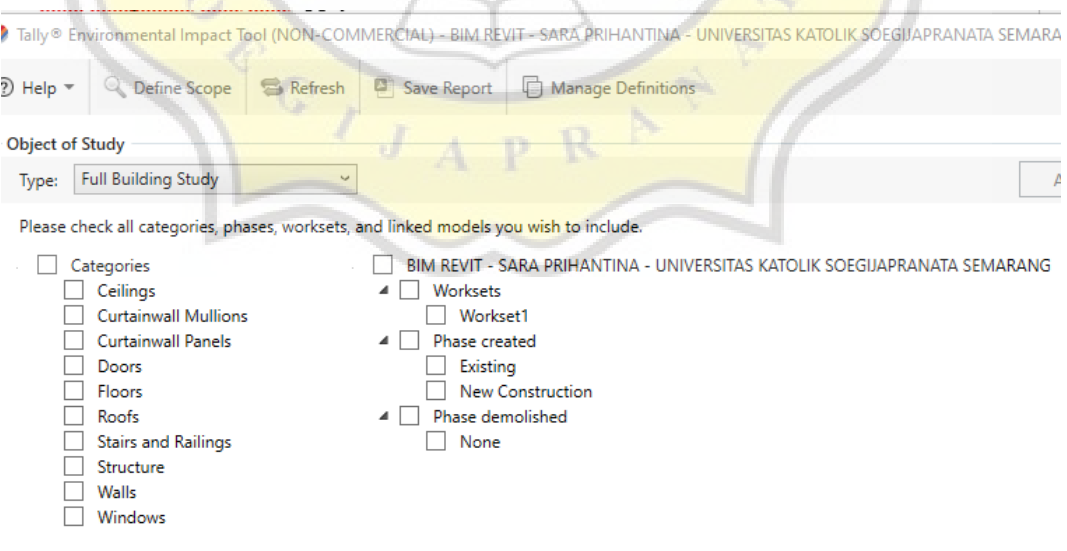

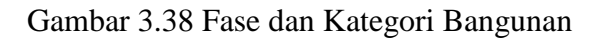

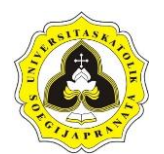

d. Setelah itu akan muncul bagian-bagian pada bangunan, tipe dan juga material yang dipakai oleh komponen tersebut. Tampilan Menu komponen dan Material Bangunan dapat diperlihatkan pada Gambar 3.39.

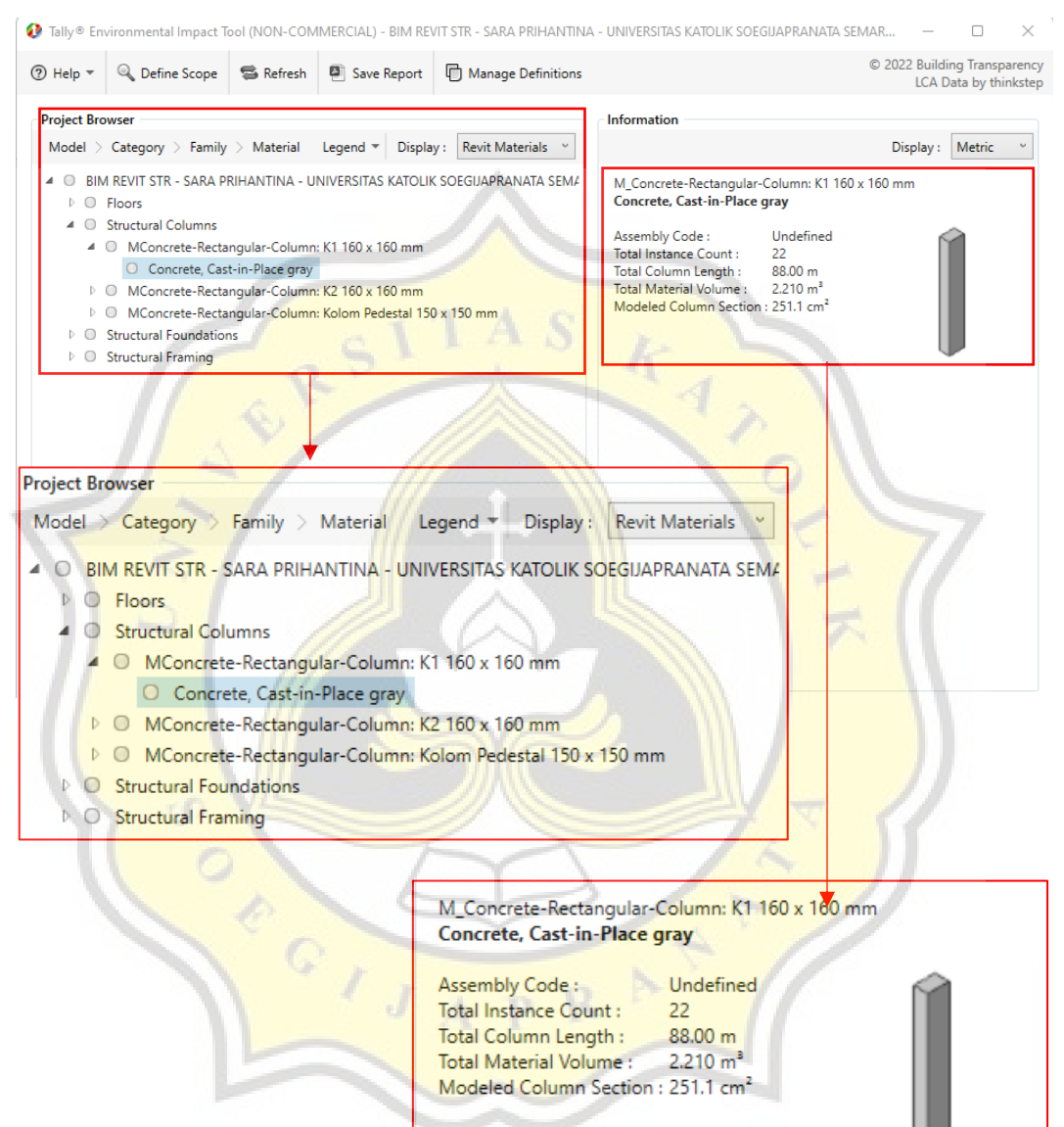

Gambar 3.39 Komponen dan Material Bangunan

Jika material yang digunakan dirasa masih kurang sesuai, material dapat diganti dengan cara klik kanan pada material yang ada kemudian klik *edit definition*. Menu *Edit Definition* dapat diperlihatkan pada Gambar 3.40.

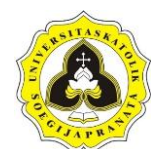

Tugas Akhir 63 Penerapan *Building Information Modeling-Based Life Cycle Assessment* Pada Pembangunan Gedung dengan Menggunakan *OneClick LCA* dan *Tally*

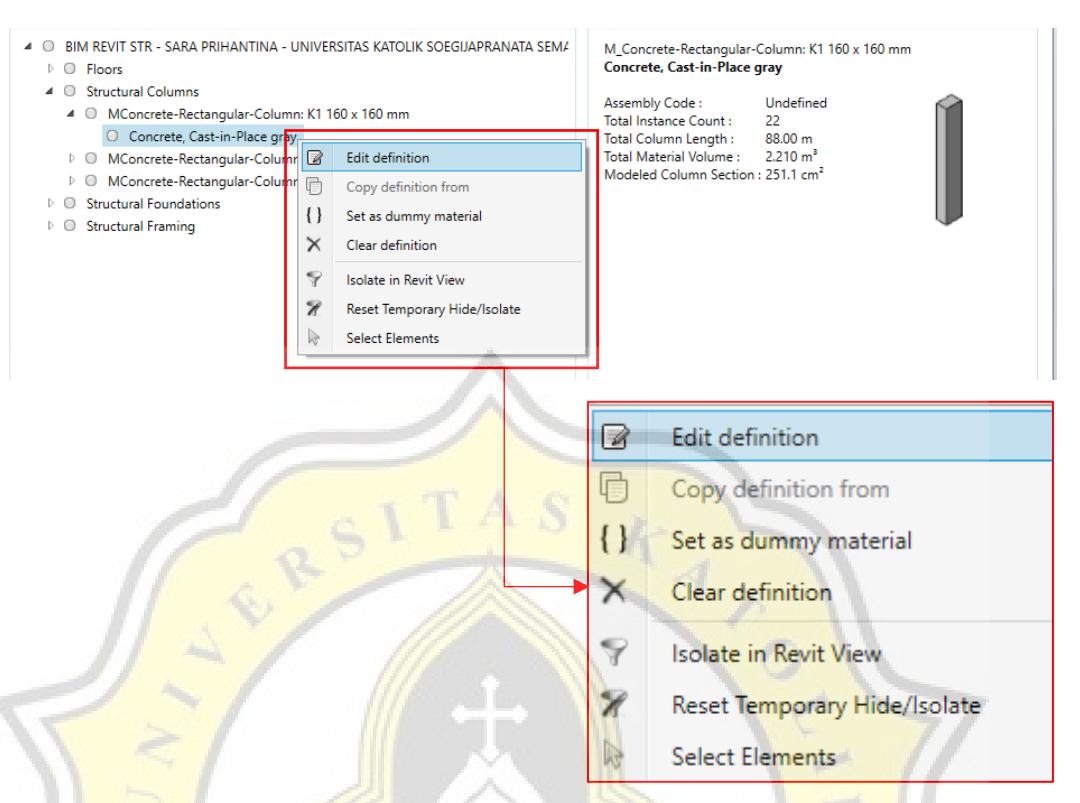

### Gambar 3.40 *Edit Definition Material*

Tampilan akan berubah seperti pada Gambar 3.41. Material dapat dicari dengan menggunakan *filters* atau dengan cara manual. Setelah material sudah sesuai, klik *apply*. Pilihan material *Tally* diperlihatkan pada Gambar 3.41.

| <b>Tally Database</b><br>Cast-in-place Concrete<br>Filters:<br>Cance<br>Apply<br>Cast-in-place concrete, custom mix<br>4 03 - Concrete<br>4 Cast-in-place Concrete<br>Cast-in-place concrete, custom mix<br>Cast-in-place concrete, lightweight structural concrete, 3000 psi<br>Cast-in-place concrete, lightweight structural concrete, 4000 psi<br>Cast-in-place concrete, structural concrete, 2500 psi<br>Cast-in-place concrete, lightweight structural concrete, 5000 psi<br>Cast-in-place concrete, structural concrete, 3000 psi<br>Cast-in-place concrete, structural concrete, 2500 psi<br>Cast-in-place concrete, structural concrete, 4000 psi<br>Cast-in-place concrete, structural concrete, 3000 psi<br>Cast-in-place concrete, structural concrete, 5000 psi<br>Cast-in-place concrete, structural concrete, 4000 psi<br>Cast-in-place concrete, structural concrete, 5000 psi<br>Cast-in-place concrete, structural concrete, 6000 psi<br>Cast-in-place concrete, structural concrete, 6000 psi<br>Cast-in-place concrete, structural concrete, 8000 psi<br>Cast-in-place concrete, structural concrete, 8000 psi<br>Concrete Reinforcement<br><b>Concrete Reinforcement</b><br>Glass Fiber Reinforced Concrete<br>Glass Fiber Reinforced Concrete<br><b>Precast Concrete</b><br><b>Precast Concrete</b><br><b>Stair</b><br>D.<br>Stair<br>04 - Masonry<br>$\triangleright$ 05 - Metals<br>04 - Masonry<br>▷ 06 - Wood/Plastics/Composites<br>05 - Metals<br>D.<br>07 - Thermal and Moisture Protection<br>06 - Wood/Plastics/Composites<br>Þ<br>$\triangleright$ 08 - Openings and Glazing<br>07 - Thermal and Moisture Protection<br>D 09 - Finishes | 4 03 - Concrete                                                                                                    |
|----------------------------------------------------------------------------------------------------|----------------------------------------------------------------------------------------------------|
|                                                                                                    |                                                                                                    |
|                                                                                                    |                                                                                                    |
| 08 - Openings and Glazing                                                                                                    | Cast-in-place concrete, lightweight structural concrete, 3000 psi<br>Cast-in-place concrete, lightweight structural concrete, 4000 psi<br>Cast-in-place concrete, lightweight structural concrete, 5000 psi |

Gambar 3.41 Pilihan Material *Tally*

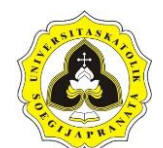

#### Cast-in-place concrete, custom mix

.<br>Cast-in-place concrete. User to build up custom concrete mix from ingredients,<br>based on weight of each ingredient per cubic meter of finished concrete. Includes optional reinforcement.

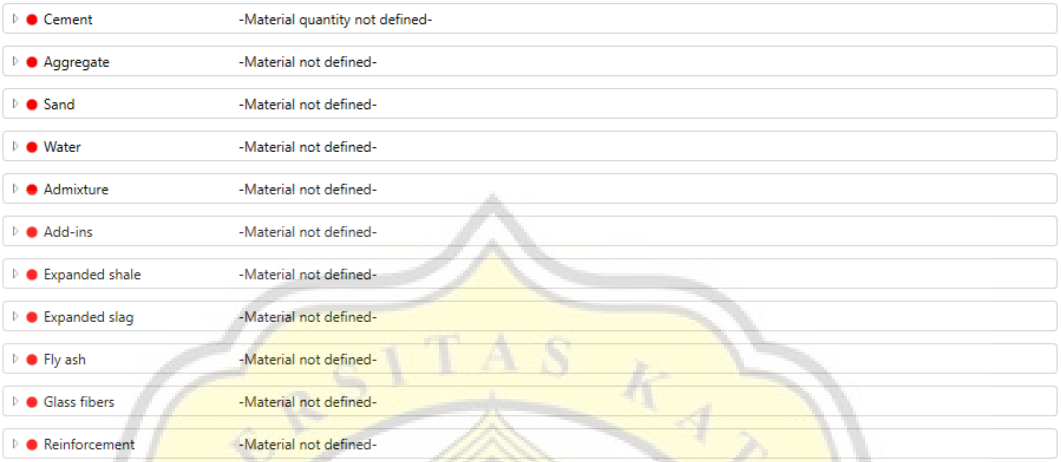

Gambar 3.42 *Define Components and Quantity Takeoff* Sebelum Diisi

*Window* baru akan muncul untuk menampilkan menu *Define Components and Quantity Takeoffs* yang dapat diganti sesuai dengan material yang digunakan seperti diperlihatkan pada Gambar 3.42.

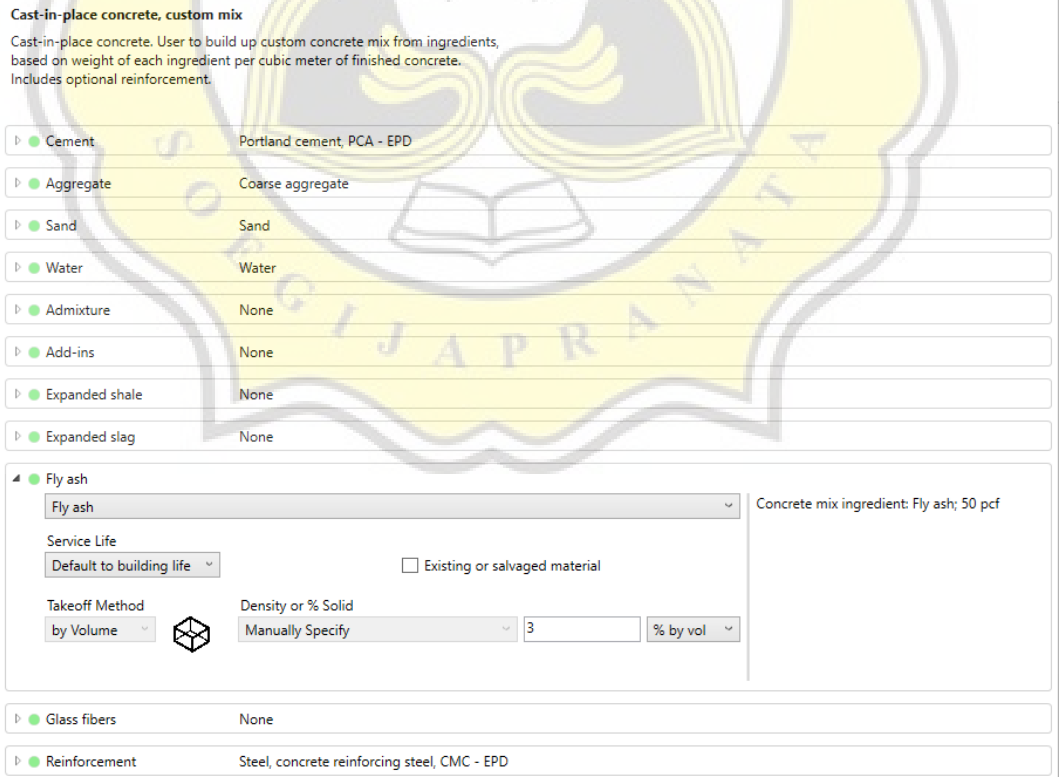

Gambar 3.43 *Define Components and Quantity Takeoffs* Setelah Diisi

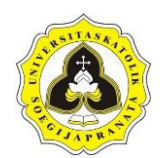

Seluruh bagian pada elemen-elemen tersebut harus diisi, apabila tidak terdapat elemen tersebut pada material yang digunakan, maka dapat dipilih *none*. Setelah warna indikator berubah menjadi hijau seperti pada Gambar 3.43, komponen material baru dapat disimpan dengan cara klik *save*. Menu *define component and quantity takesoff* setelah diisi dapat diperlihatkan pada Gambar 3.43.

e. Setelah material terdefinisikan, maka indikator pada *window Project Browser* akan berubah menjadi hijau seperti diperlihatkan pada Gambar 3.44. Menu *project browser* setelah material terdefinisikan dapat diperlihatkan pada Gambar 3.44.

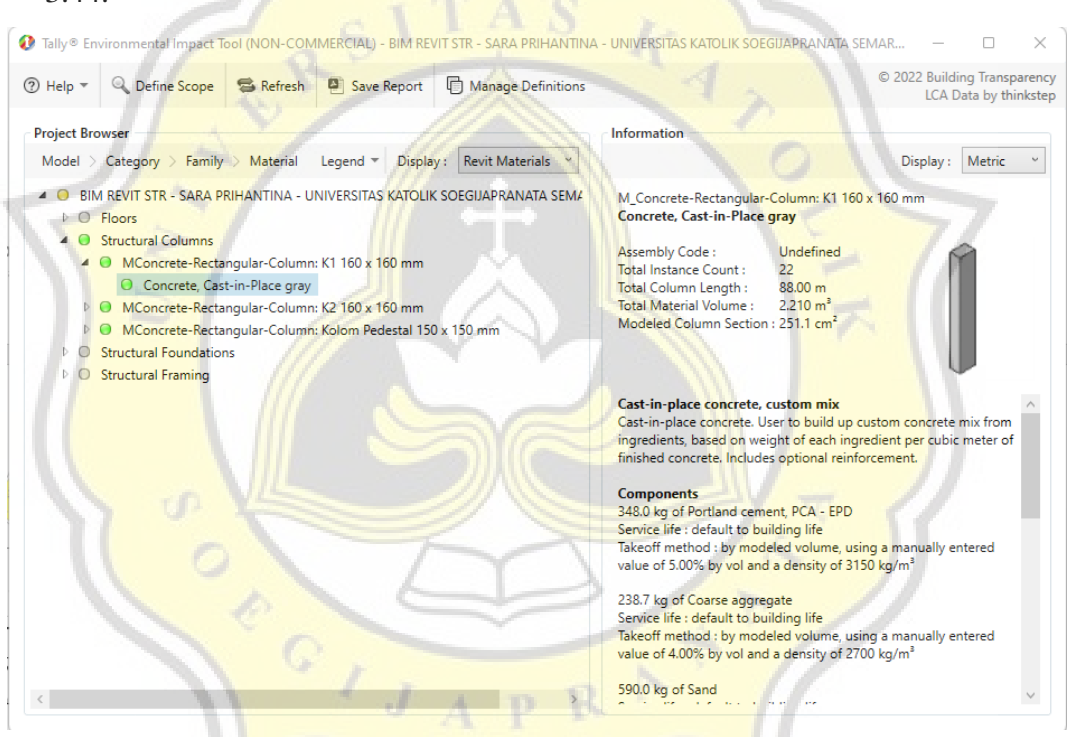

Gambar 3.44 *Project Browser* Setelah Material Terdefinisi

f. Untuk menyimpan laporan hasil perhitungan, klik menu *Save Report*. Menu *Save Report* dapat diperlihatkan apdapada Gambar 3.45.

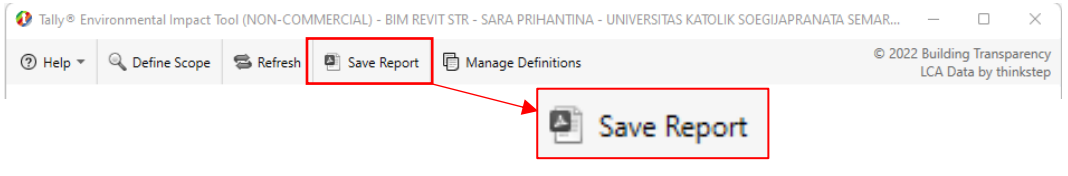

Gambar 3.45 Menu *Save Report*

Setelah itu tampilan *window* akan berubah seperti Gambar 3.45. Setelah itu tampilan *window* akan berubah seperti Gambar 3.46.

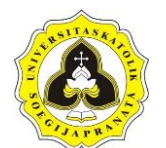

1 Tally® Environmental Impact Tool (NON-COMMERCIAL) - BIM REVIT STR - SARA PRIHANTINA - UNIVERSITAS KATOLIK SOEGIJAPRANATA SEMAR...  $\Box$ Ü

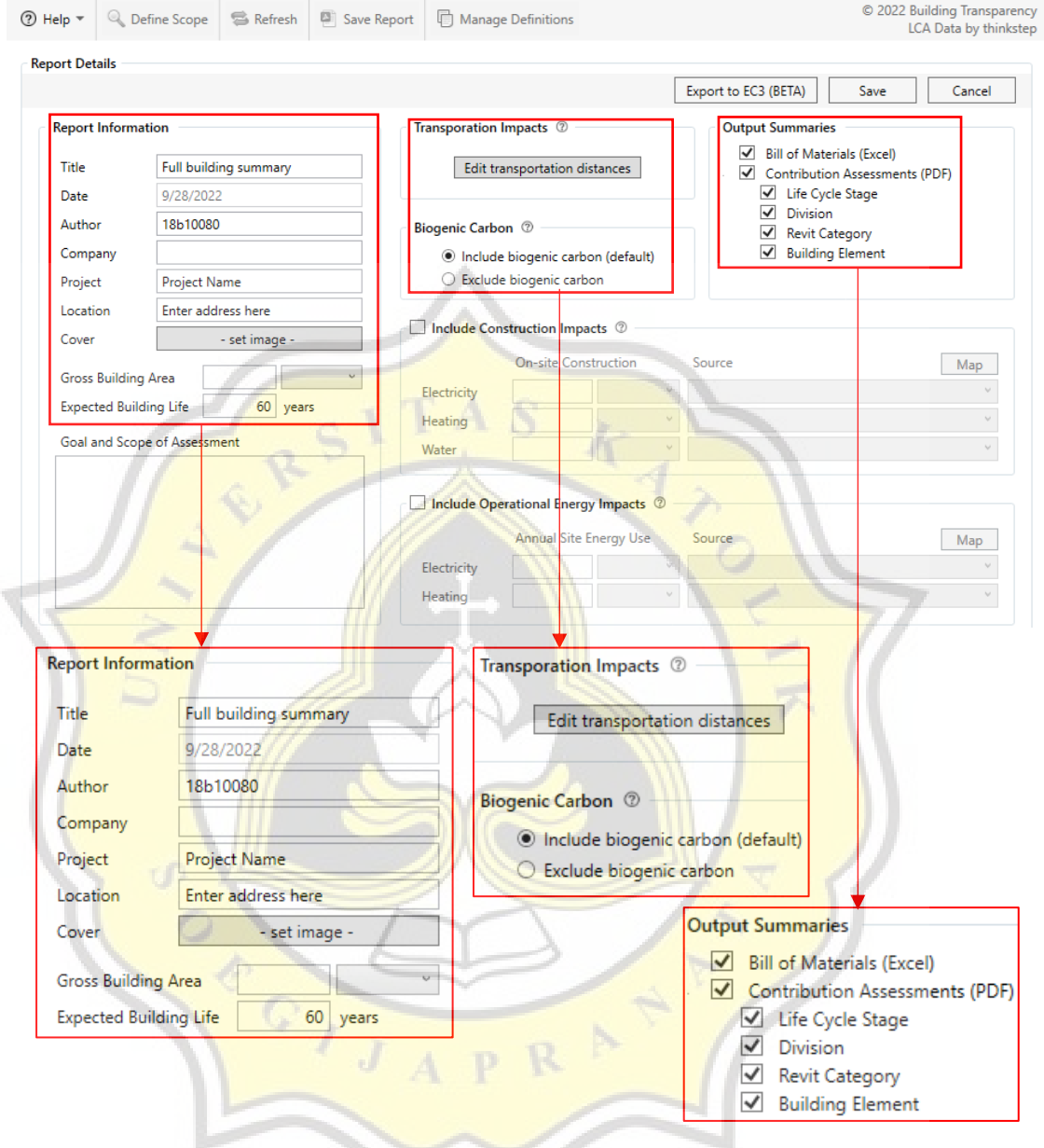

Gambar 3.46 Menu *Report Details*

Bagian *Report Information* dapat diisi sesuai dengan data proyek. Jika ingin menghitung dampak transportasi material, dapat dilakukan dengan cara klik *Edit Transportation Distance*, maka akan muncul *window* baru yang menampilkan menu seperti pada Gambar 3.47.

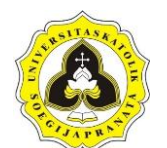

Tugas Akhir 67 Penerapan *Building Information Modeling-Based Life Cycle Assessment* Pada Pembangunan Gedung dengan Menggunakan *OneClick LCA* dan *Tally*

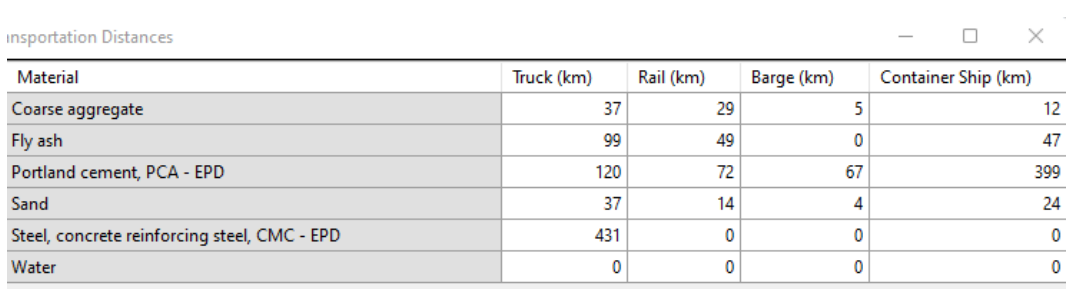

### Gambar 3.47 Menu *Transportation Distance*

Jarak *truck, rail, barge* dan *container ship* dapat diganti sesuai dengan jarak *supplier* material dan lokasi provek. Kemudian untuk menambahkan dampak penggunaan energi seperti listrik dan air selama masa konstruksi, maka bagian menu *Include Construction Impacts* dapat dicentang seperti diperlihatkan pada Gambar 3.48.

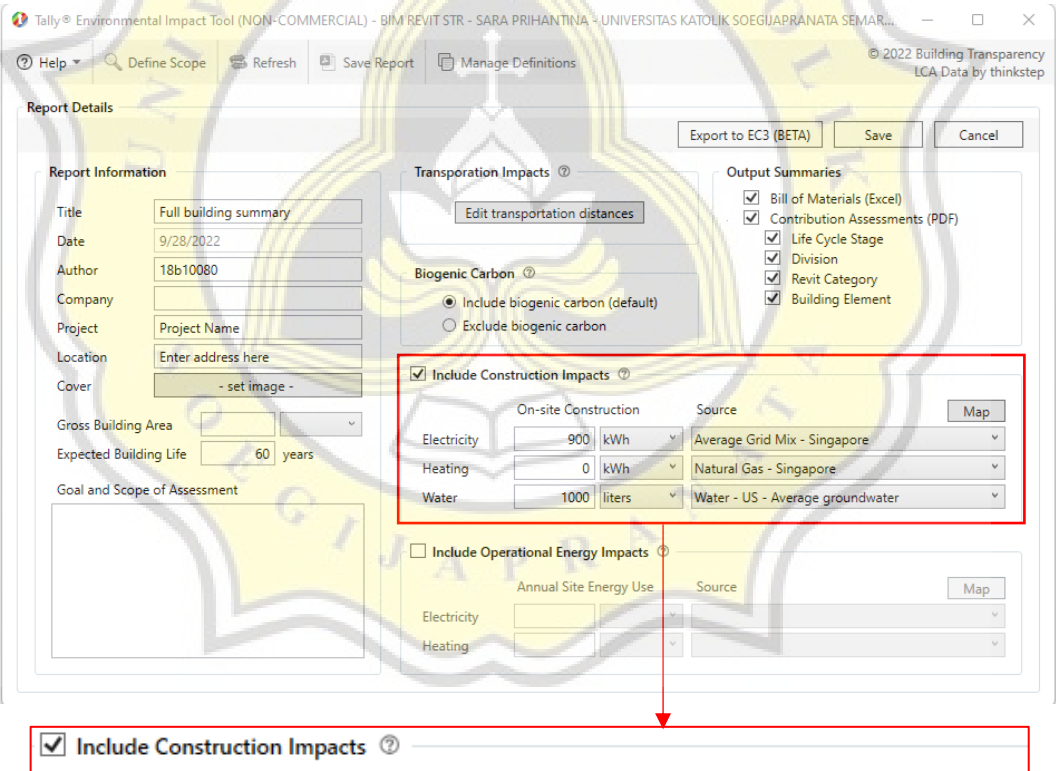

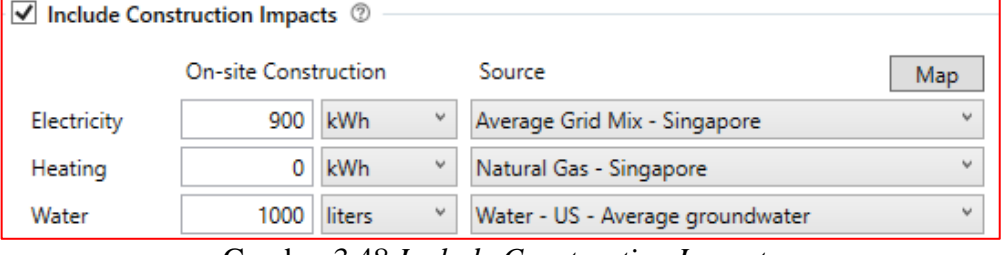

Gambar 3.48 *Include Construction Impacts*

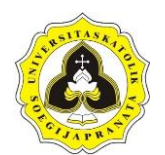

Untuk menambahkan dampak penggunaan energi selama masa operasional bangunan, klik centang pada bagian *Include Operational Energy Impacts* seperti diperlihatkan pada Gambar 3.49.

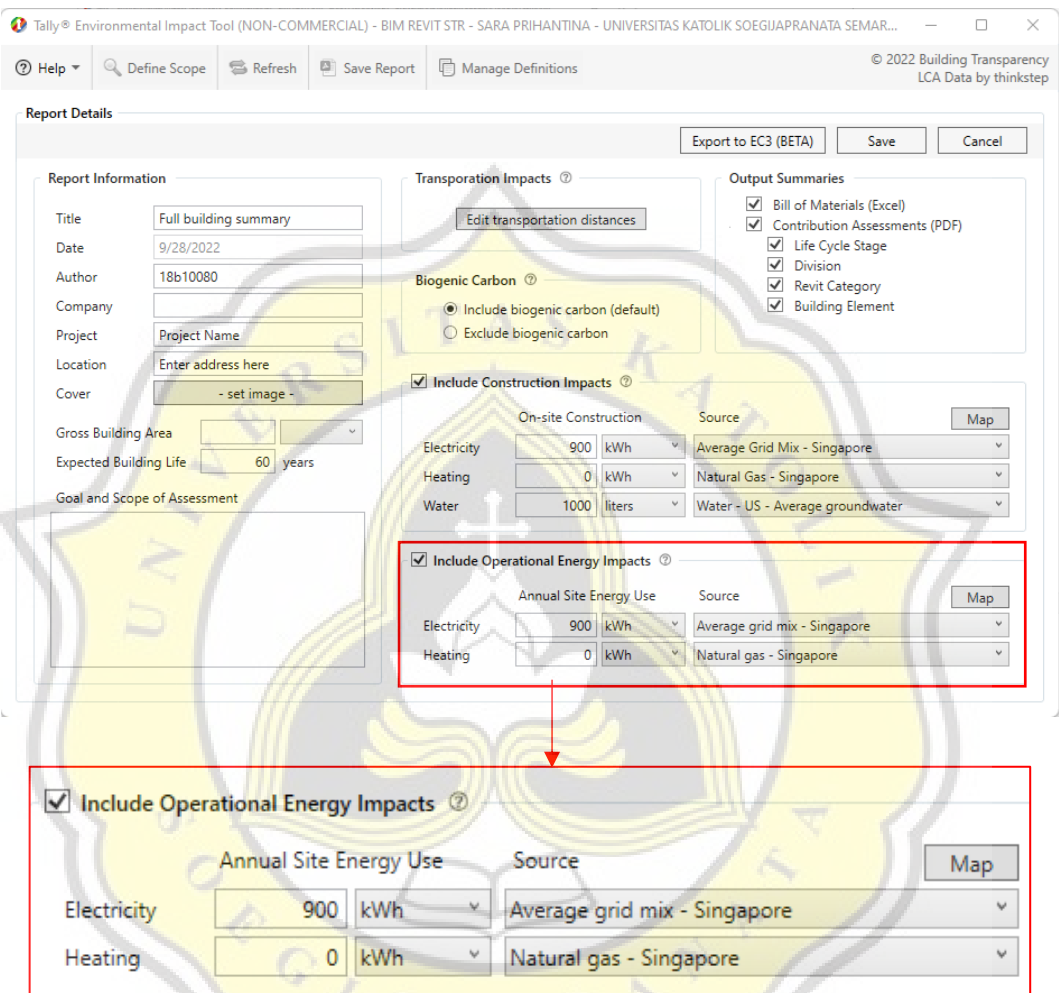

Gambar 3.49 *Include Operational Energy Impacts*

g. Setelah semua bagian selesai diisi, klik Save. File laporan akan tersimpan dalam dua format yaitu PDF dan *Spreadsheet*. Contoh tampilan *report summary Tally*  dapat diperlihatkan pada Gambar 3.50 yang dapat diperlihatkan juga pada lampiran L-54.

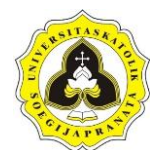

| <b>Created with Tally</b><br>Non-commercial Version 2022.04.08.01<br>Author<br>18b10080<br>Company<br>Unika<br>9/28/2022<br>Date                                                                                                    |                                                                             |                |                                     |                                       |                        |
|----------------------------------------------------------------------------------------------------|-----------------------------------------------------------------------------|----------------|-------------------------------------|---------------------------------------|------------------------|
|                                                                                                    |                                                                             | <b>Buat TA</b> | <b>Goal and Scope of Assessment</b> |                                       |                        |
|                                                                                                    |                                                                             |                |                                     |                                       |                        |
|                                                                                                    |                                                                             |                |                                     |                                       |                        |
|                                                                                                    |                                                                             |                |                                     |                                       |                        |
| Project<br>Project Name                                                                                                    |                                                                             |                |                                     |                                       |                        |
| Enter address here<br>Location                                                                                                    |                                                                             |                |                                     |                                       |                        |
| $1000 \ m^2$<br><b>Gross Area</b><br><b>Building Life</b><br>60 years                                                                                                    |                                                                             |                |                                     |                                       |                        |
|                                                                                                    |                                                                             |                |                                     |                                       |                        |
| <b>Boundaries</b>                                                                                                    | Cradle to grave, inclusive of                                               |                |                                     |                                       |                        |
|                                                                                                    | biogenic carbon; see appendix for a<br>full list of materials and processes |                |                                     |                                       |                        |
|                                                                                                    |                                                                             |                |                                     |                                       |                        |
| <b>On-site Construction [A5]</b>                                                                                                    | 900 kWh electricity use                                                     |                |                                     |                                       |                        |
|                                                                                                    | 0 kWh heating energy use<br>1000 liters water use                           |                | KAI                                 |                                       |                        |
|                                                                                                    |                                                                             |                |                                     |                                       |                        |
| <b>Operational Energy [B6]</b>                                                                                                    | 900 kWh annual electricity use                                              |                |                                     |                                       |                        |
|                                                                                                    | 0 kWh annual heating energy use                                             |                |                                     |                                       |                        |
|                                                                                                    |                                                                             |                |                                     |                                       |                        |
|                                                                                                    |                                                                             |                |                                     |                                       |                        |
|                                                                                                    |                                                                             |                |                                     |                                       |                        |
|                                                                                                    |                                                                             |                |                                     |                                       |                        |
|                                                                                                    |                                                                             |                |                                     |                                       |                        |
| <b>Environmental Impact Totals</b>                                                                                                    | <b>Product Stage Construction Stage</b><br>$[A1 - A3]$                      | $[A4 - AS]$    | <b>Use Stage</b><br>$[82 - 86]$     | <b>End of Life Stage</b><br>$[C2-C4]$ | <b>Module D</b><br>[D] |
| Global Warming (kg CO2eq)                                                                                                    | 1,152                                                                       | 493.4          | 29,322                              | 138.0                                 | 107.1                  |
| Acidification (kg \$O <sub>2</sub> eq)                                                                                                    | 2.579                                                                       | 1,212          | 71.28                               | 03196                                 | 0.2265                 |
| Eutrophication (kg Neg)                                                                                                    | 0.1862                                                                      | 0.1009         | 3.386                               | 0.01621                               | 0.009547               |
| Smog Formation (kg Oyeq)                                                                                                    | 51.48                                                                       | 3138           | 1,847                               | 6.357                                 | 3.807                  |
| Ozone Depletion (kg CFC-11eq)                                                                                                    | 3.781E-008                                                                  | 9.359E-013     | 7.884E-012                          | 1.272E-011                            | $-7.367E - 007$        |
| Primary Energy (MJ)                                                                                                    | 9.898                                                                       | 7,892          | 469,800                             | 1,184                                 | 933.8                  |
|                                                                                                    | 9,266                                                                       | 7.836          | 466,560                             | 1,107                                 | 1,012                  |
|                                                                                                    |                                                                             |                |                                     |                                       |                        |
|                                                                                                    |                                                                             |                |                                     |                                       |                        |
|                                                                                                    | 631.9                                                                       | 58.47          | 3,380                               | 78.24                                 | $-78.4$                |
| Non-renewable Energy (MJ)<br>Renewable Energy (MJ)<br><b>Environmental Impacts / Area</b>                                                                                                    |                                                                             |                |                                     |                                       |                        |
|                                                                                                    | 1.152                                                                       | 0.4934         | 29.32                               | 0.138                                 | 0.1071                 |
|                                                                                                    | 0.002579                                                                    | 0.001212       | 0.07128                             | 3.196E-004                            | 2265E-004              |
|                                                                                                    | 1.862E-004                                                                  | 1.009E-004     | 0.003386                            | 1.621E-005                            | 9.547E-006             |
|                                                                                                    | 0.05148                                                                     | 0.03138        | 1.847                               | 0.006357                              | 0.003807               |
|                                                                                                    | 3.781E-011                                                                  | 9359E-016      | 7.884E-015                          | 1,272E-014                            | $-7367E - 010$         |
|                                                                                                    | 9.898                                                                       | 7.892          | 469.8                               | 1.184                                 | 0.9338                 |
| Global Warming (kg CO <sub>z</sub> eg/m <sup>2</sup> ).<br>Acidification (kg SO <sub>reg/m<sup>2</sup>)</sub><br>Eutrophication (kg Neq/m <sup>2</sup> )<br>Smog Formation (kg Oyeg/m <sup>3</sup> )<br>Ozone Depletion (kg CFC-11eq/m <sup>2</sup> )<br>Primary Energy (MJ/m <sup>2</sup> )<br>Non-renewable Energy (MJ/m <sup>2</sup> ) | 9,266                                                                       | 7.836          | 466.6                               | 1.107                                 | 1,012                  |
| Renewable Energy (MJ/m <sup>2</sup> )                                                                                                    | 0.6319                                                                      | 0.05847        | 3.380                               | 0.07824                               | $-0.07844$             |
|                                                                                                    |                                                                             |                |                                     |                                       |                        |
|                                                                                                    |                                                                             |                |                                     |                                       |                        |

Gambar 3.50 Contoh *Report Summary Tally* Dalam Format PDF

### **3.7. Tahap VI**

Tahap VI adalah proses lanjutan Tahap IV dan Tahap V yaitu dengan melakukan perbandingan antara estimasi *Greenhouse Gas* (GHG) dari *OneClick LCA* dan *Tally*

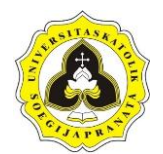

serta faktor penyebab selisih estimasi tersebut. Tahap penelitian tersebut diringkas dalam bentuk diagram alir pada Gambar 3.51.

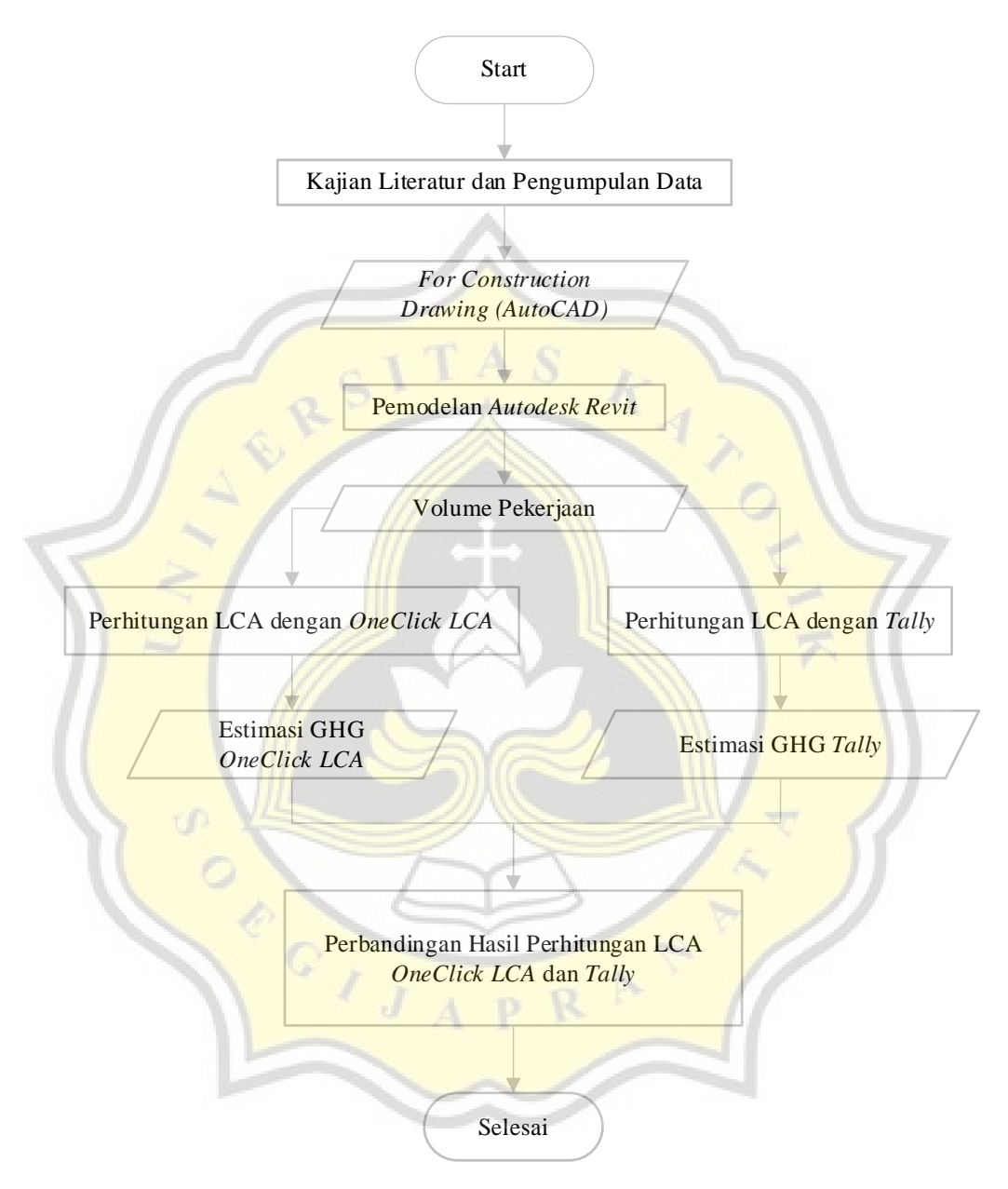

Gambar 3.51 Diagram Alir Penelitian